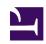

# **UNIX TOOLBOX**

This document is a collection of Unix/Linux/BSD commands and tasks which are useful for IT work or for advanced users. This is a practical guide with concise explanations, however the reader is supposed to know what s/he is doing.

| 1.  | 1. System              |    |
|-----|------------------------|----|
| 2.  | 2. Processes           |    |
| 3.  | 3. File System         |    |
| 4.  | 4. Network             |    |
| 5.  | 5. SSH SCP             |    |
| 6.  | 6. VPN with SSH        |    |
| 7.  | 7. RSYNC               |    |
| 8.  | 8. SUDO                |    |
| 9.  | 9. Encrypt Files       |    |
| 10. | 10. Encrypt Partitions |    |
| 11. | 11. SSL Certificates   |    |
| 12. | 12. CVS                |    |
| 13. | 13. SVN                |    |
| 14. | 14. Useful Commands    |    |
| 15. | 15. Install Software   | 45 |
| 16. | 16. Convert Media      | 47 |
|     | 17. Printing           |    |
| 18. | 18. Databases          | 49 |
| 19. | 19. Disk Quota         |    |
| 20. | 20. Shells             |    |
| 21. | 21. Scripting          | 54 |
| 22. | 22. Programming        |    |
| 23. | 23. Online Help        |    |

## Unix Toolbox revision 14.5

The latest version of this document can be found at http://cb.vu/unixtoolbox.xhtml. Replace .xhtml on the link with .pdf for the PDF version and with .book.pdf for the booklet version. On a duplex printer the booklet will create a small book ready to bind. See also the about page. Error reports and comments are most welcome - c@cb.vu Colin Barschel.

# 1 SYSTEM

Hardware (p2) | Statistics (p2) | Users (p3) | Limits (p3) | Runlevels (p4) | root password (p5) | Compile kernel (p6) | Repair grub (p7) | Misc (p7)

## Running kernel and system information

Use /etc/DISTR-release with DISTR= lsb (Ubuntu), redhat, gentoo, mandrake, sun (Solaris), and so on. See also /etc/issue.

## 1.1 Hardware Informations

## Kernel detected hardware

#### Linux

```
# cat /proc/cpuinfo
                                     # CPU model
# cat /proc/meminfo
                                     # Hardware memory
# grep MemTotal /proc/meminfo
                                     # Display the physical memory
# watch -n1 'cat /proc/interrupts'
                                     # Watch changeable interrupts continuously
# free -m
                                     # Used and free memory (-m for MB)
# cat /proc/devices
                                     # Configured devices
# lspci -tv
                                     # Show PCI devices
# lsusb -tv
                                     # Show USB devices
# lshal
                                     # Show a list of all devices with their properties
# dmidecode
                                     # Show DMI/SMBIOS: hw info from the BIOS
```

#### **FreeBSD**

```
# sysctl hw.model
                                     # CPU model
                                     # Gives a lot of hardware information
# sysctl hw
# sysctl hw.ncpu
                                     # number of active CPUs installed
# sysctl vm
                                     # Memory usage
# sysctl hw.realmem
                                    # Hardware memory
# sysctl -a | grep mem
                                    # Kernel memory settings and info
# sysctl dev
                                    # Configured devices
# pciconf -l -cv
                                    # Show PCI devices
# usbdevs -v
                                     # Show USB devices
# atacontrol list
                                     # Show ATA devices
                                     # Show SCSI devices
# camcontrol devlist -v
```

# 1.2 Load, statistics and messages

The following commands are useful to find out what is going on on the system.

```
# top
                                      # display and update the top cpu processes
# mpstat 1
                                      # display processors related statistics
# vmstat 2
                                     # display virtual memory statistics
# iostat 2
                                     # display I/O statistics (2 s intervals)
# systat -vmstat 1
                                     # BSD summary of system statistics (1 s intervals)
# systat -tcp 1
                                     # BSD tcp connections (try also -ip)
# systat -netstat 1
                                     # BSD active network connections
# systat -ifstat 1
                                     # BSD network traffic through active interfaces
```

## System –

## 1.3 Users

```
# id
                                      # Show the active user id with login and group
# last
                                      # Show last logins on the system
# who
                                      # Show who is logged on the system
                                     # Add group "admin" and user colin (Linux/Solaris)
# groupadd admin
# useradd -c "Colin Barschel" -g admin -m colin
# usermod -a -G <group> <user>
                                     # Add existing user to group (Debian)
# groupmod -A <user> <group>
                                     # Add existing user to group (SuSE)
# userdel colin
                                     # Delete user colin (Linux/Solaris)
# adduser joe
                                     # FreeBSD add user joe (interactive)
# rmuser joe
                                     # FreeBSD delete user joe (interactive)
# pw groupadd admin
                                     # Use pw on FreeBSD
# pw groupmod admin -m newmember
                                     \# Add a new member to a group
# pw useradd colin -c "Colin Barschel" -g admin -m -s /bin/tcsh
# pw userdel colin; pw groupdel admin
```

Encrypted passwords are stored in /etc/shadow for Linux and Solaris and /etc/master.passwd on FreeBSD. If the master.passwd is modified manually (say to delete a password), run # pwd\_mkdb -p master.passwd to rebuild the database.

To temporarily prevent logins system wide (for all users but root) use nologin. The message in nologin will be displayed (might not work with ssh pre-shared keys).

```
# echo "Sorry no login now" > /etc/nologin  # (Linux)
# echo "Sorry no login now" > /var/run/nologin  # (FreeBSD)
```

## 1.4 Limits

Some application require higher limits on open files and sockets (like a proxy web server, database). The default limits are usually too low.

#### Linux

#### Per shell/script

The shell limits are governed by ulimit. The status is checked with ulimit -a. For example to change the open files limit from 1024 to 10240 do:

```
# ulimit -n 10240  # This is only valid within the shell
```

The ulimit command can be used in a script to change the limits for the script only.

#### Per user/process

Login users and applications can be configured in /etc/security/limits.conf. For example:

## System wide

Kernel limits are set with sysctl. Permanent limits are set in /etc/sysctl.conf.

#### **FreeBSD**

## Per shell/script

Use the command limits in csh or tcsh or as in Linux, use ulimit in an sh or bash shell.

## Per user/process

The default limits on login are set in /etc/login.conf. An unlimited value is still limited by the system maximal value.

## System wide

Kernel limits are also set with sysctl. Permanent limits are set in /etc/sysctl.conf or /boot/loader.conf. The syntax is the same as Linux but the keys are different.

```
# sysctl -a
                                     # View all system limits
# sysctl kern.maxfiles=XXXX
                                     # maximum number of file descriptors
kern.ipc.nmbclusters=32768
                                     # Permanent entry in /etc/sysctl.conf
kern.maxfiles=65536
                                     # Typical values for Squid
kern.maxfilesperproc=32768
kern.ipc.somaxconn=8192
                                     # TCP queue. Better for apache/sendmail
# sysctl kern.openfiles
                                     # How many file descriptors are in use
# sysctl kern.ipc.numopensockets
                                     # How many open sockets are in use
# sysctl net.inet.ip.portrange.last=50000 # Default is 1024-5000
# netstat -m
                                     # network memory buffers statistics
```

See The FreeBSD handbook Chapter 111 for details. And also FreeBSD performance tuning2

#### Solaris

The following values in /etc/system will increase the maximum file descriptors per proc:

```
set rlim_fd_max = 4096  # Hard limit on file descriptors for a single proc
set rlim fd_cur = 1024  # Soft limit on file descriptors for a single proc
```

### 1.5 Runlevels

#### Linux

Once booted, the kernel starts init which then starts rc which starts all scripts belonging to a runlevel. The scripts are stored in /etc/init.d and are linked into /etc/rc.d/rcN.d with N the runlevel number.

The default runlevel is configured in /etc/inittab. It is usually 3 or 5:

```
# grep default: /etc/inittab
id:3:initdefault:
```

The actual runlevel can be changed with init. For example to go from 3 to 5:

```
# init 5 # Enters runlevel 5
```

- 0 Shutdown and halt
- 1 Single-User mode (also S)
- 2 Multi-user without network
- 3 Multi-user with network
- 5 Multi-user with X
- 6 Reboot

Use chkconfig to configure the programs that will be started at boot in a runlevel.

```
# chkconfig --list  # List all init scripts
# chkconfig --list sshd  # Report the status of sshd
# chkconfig sshd --level 35 on  # Configure sshd for levels 3 and 5
# chkconfig sshd off  # Disable sshd for all runlevels
```

Debian and Debian based distributions like Ubuntu or Knoppix use the command update-rc.d to manage the runlevels scripts. Default is to start in 2,3,4 and 5 and shutdown in 0,1 and 6.

 $<sup>1.\</sup> http://www.freebsd.org/handbook/configtuning-kernel-limits.html$ 

<sup>2.</sup> http://serverfault.com/questions/64356/freebsd-performance-tuning-sysctls-loader-conf-kernel

## System –

#### **FreeBSD**

The BSD boot approach is different from the SysV, there are no runlevels. The final boot state (single user, with or without X) is configured in /etc/ttys. All OS scripts are located in /etc/rc.d/ and in /usr/local/etc/rc.d/ for third-party applications. The activation of the service is configured in /etc/rc.conf and /etc/rc.conf.local. The default behavior is configured in /etc/defaults/rc.conf. The scripts responds at least to start|stop|status.

The process init can also be used to reach one of the following states level. For example # init 6 for reboot.

- 0 Halt and turn the power off (signal USR2)
- 1 Go to single-user mode (signal TERM)
- 6 Reboot the machine (signal INT)
- c Block further logins (signal TSTP)
- q Rescan the ttys(5) file (signal HUP)

#### **Windows**

Start and stop a service with either the service name or "service description" (shown in the Services Control Panel) as follows:

# 1.6 Reset root password

#### Linux method 1

At the boot loader (lilo or grub), enter the following boot option:

```
init=/bin/sh
```

The kernel will mount the root partition and init will start the bourne shell instead of rc and then a runlevel. Use the command passwd at the prompt to change the password and then reboot. Forget the single user mode as you need the password for that.

If, after booting, the root partition is mounted read only, remount it rw:

#### FreeBSD method 1

On FreeBSD, boot in single user mode, remount / rw and use passwd. You can select the single user mode on the boot menu (option 4) which is displayed for 10 seconds at startup. The single user mode will give you a root shell on the / partition.

```
# mount -u /; mount -a  # will mount / rw
# passwd
# reboot
```

### Unixes and FreeBSD and Linux method 2

Other Unixes might not let you go away with the simple init trick. The solution is to mount the root partition from an other OS (like a rescue CD) and change the password on the disk.

- Boot a live CD or installation CD into a rescue mode which will give you a shell.
- Find the root partition with fdisk e.g. fdisk /dev/sda
- Mount it and use chroot:

```
# mount -o rw /dev/ad4s3a /mnt
# chroot /mnt # chroot into /mnt
# passwd
# reboot
```

## 1.7 Kernel modules

#### Linux

```
# lsmod  # List all modules loaded in the kernel
# modprobe isdn  # To load a module (here isdn)
```

#### **FreeBSD**

## 1.8 Compile Kernel

#### Linux

```
# cd /usr/src/linux
# make mrproper
                                     # Clean everything, including config files
# make oldconfig
                                     # Reuse the old .config if existent
# make menuconfig
                                     # or xconfig (Qt) or gconfig (GTK)
# make
                                     # Create a compressed kernel image
# make modules
                                     # Compile the modules
                                     # Install the modules
# make modules install
# make install
                                     # Install the kernel
# reboot
```

#### **FreeBSD**

Optionally update the source tree (in /usr/src) with csup (as of FreeBSD 6.2 or later):

```
# csup <supfile>
```

## I use the following supfile:

```
*default host=cvsup5.FreeBSD.org # www.freebsd.org/handbook/cvsup.html#CVSUP-MIRRORS
*default prefix=/usr
*default base=/var/db
*default release=cvs delete tag=RELENG_7
src-all
```

To modify and rebuild the kernel, copy the generic configuration file to a new name and edit it as needed (you can also edit the file GENERIC directly). To restart the build after an interruption, add the option NO CLEAN=YES to the make command to avoid cleaning the objects already build.

```
# cd /usr/src/sys/i386/conf/
# cp GENERIC MYKERNEL
# cd /usr/src
# make buildkernel KERNCONF=MYKERNEL
# make installkernel KERNCONF=MYKERNEL
```

## To rebuild the full OS:

#### Processes —

For small changes in the source you can use NO\_CLEAN=yes to avoid rebuilding the whole tree.

```
# make buildworld NO_CLEAN=yes  # Don't delete the old objects
# make buildkernel KERNCONF=MYKERNEL NO_CLEAN=yes
```

## 1.9 Repair grub

So you broke grub? Boot from a live cd, [find your linux partition under /dev and use fdisk to find the linux partition] mount the linux partition, add /proc and /dev and use grub-install /dev/xyz. Suppose linux lies on /dev/sda6:

```
# mount /dev/sda6 /mnt  # mount the linux partition on /mnt
# mount --bind /proc /mnt/proc  # mount the proc subsystem into /mnt
# mount --bind /dev /mnt/dev  # mount the devices into /mnt
# chroot /mnt  # change root to the linux partition
# grub-install /dev/sda  # reinstall grub with your old settings
```

## 1.10 Misc

Disable OSX virtual memory (repeat with load to re-enable). Faster system, but a little risky.

# 2 PROCESSES

Listing (p7) | Priority (p7) | Background/Foreground (p8) | Top (p8) | Kill (p8)

# 2.1 Listing and PIDs

Each process has a unique number, the PID. A list of all running process is retrieved with ps.

```
# ps -auxefw # Extensive list of all running process
```

However more typical usage is with a pipe or with pgrep (for OS X install proctools from MacPorts (page 47)):

```
# ps axww | grep cron
 586 ?? Is 0:01.48 /usr/sbin/cron -s
                                     # All processes in a tree format (Linux)
# ps axif
# ps aux | grep 'ss[h]'
                                     # Find all ssh pids without the grep pid
# pgrep -l sshd
                                     # Find the PIDs of processes by (part of) name
# echo $$
                                    # The PID of your shell
# fuser -va 22/tcp
                                    # List processes using port 22 (Linux)
# pmap PID
                                    # Memory map of process (hunt memory leaks) (Linux)
                                     # List processes accessing the /home partition
# fuser -va /home
# strace df
                                     # Trace system calls and signals
# truss df
                                     # same as above on FreeBSD/Solaris/Unixware
```

# 2.2 Priority

Change the priority of a running process with renice. **Negative numbers have a higher priority**, the lowest is -20 and "nice" have a positive value.

```
# renice -5 586  # Stronger priority
586: old priority 0, new priority -5
```

```
Processes —
```

Start the process with a defined priority with <code>nice</code>. Positive is "nice" or weak, negative is strong scheduling priority. Make sure you know if <code>/usr/bin/nice</code> or the shell built-in is used (check with <code># which nice</code>).

```
# nice -n -5 top  # Stronger priority (/usr/bin/nice)
# nice -n 5 top  # Weaker priority (/usr/bin/nice)
# nice +5 top  # tcsh builtin nice (same as above!)
```

While nice changes the CPU scheduler, an other useful command <code>ionice</code> will schedule the disk IO. This is very useful for intensive IO application (e.g. compiling). You can select a class (idle - best effort - real time), the man page is short and well explained.

The last command is very useful to compile (or debug) a large project. Every command launched from this shell will have a lover priority. \$\$ is your shell pid (try echo \$\$).

FreeBSD uses idprio/rtprio (0 = max priority, 31 = most idle):

# 2.3 Background/Foreground

When started from a shell, processes can be brought in the background and back to the foreground with [Ctrl]-[Z] (^Z), bg and fg. List the processes with jobs. When needed detach from the terminal with disown.

```
# ping cb.vu > ping.log
^Z
                                      # ping is suspended (stopped) with [Ctrl]-[Z]
# bg
                                     # put in background and continues running
# jobs -1
                                      # List processes in background
[1] - 36232 Running
                                            ping cb.vu > ping.log
[2] + 36233 Suspended (tty output)
                                            top
# fg %2
                                      # Bring process 2 back in foreground
# make
                                      # start a long compile job but need to leave the terminal
^Z
                                      # suspended (stopped) with [Ctrl]-[Z]
# bg
                                     # put in background and continues running
# disown -h %1
                                      # detatch process from terminal, won't be killed at logout
```

No straight forward way to re-attach the process to a new terminal, try reptyr (Linux). Use nohup to start a process which has to keep running when the shell is closed (immune to hangups).

```
# nohup ping -i 60 > ping.log &
```

# 2.4 Top

The program top displays running information of processes. See also the program htop from htop.sourceforge.net (a more powerful version of top) which runs on Linux and FreeBSD (ports/sysutils/htop/). While top is running press the key h for a help overview. Useful keys are:

- u [user name] To display only the processes belonging to the user. Use + or blank to see all users
- **k** [pid] Kill the process with pid.
- 1 To display all processors statistics (Linux only)
- R Toggle normal/reverse sort.

# 2.5 Signals/Kill

Terminate or send a signal with kill or killall.

## File System —

## Important signals are:

- 1 HUP (hang up)
- 2 INT (interrupt)
- 3 QUIT (quit)
- 9 KILL (non-catchable, non-ignorable kill)
- 15 TERM (software termination signal)

# 3 FILE SYSTEM

Disk info (p9) | Boot (p9) | Disk usage (p10) | Opened files (p10) | Mount/remount (p10) | Mount SMB (p12) | Mount image (p12) | Burn ISO (p13) | Create image (p14) | Memory disk (p14) | Disk performance (p15)

## 3.1 Permissions

Change permission and ownership with chmod and chown. The default umask can be changed for all users in /etc/profile for Linux or /etc/login.conf for FreeBSD. The default umask is usually 022. The umask is subtracted from 777, thus umask 022 results in a permission 0f 755.

```
1 --x execute
                                     # Mode 764 = exec/read/write | read/write | read
2 -w- write
                                                 |-- Owner --|
                                                                 |- Group-|
                                                                                 |Oth|
4 r-- read
                                    u=user, g=group, o=others, a=everyone
 ugo=a
# chmod [OPTION] MODE[, MODE] FILE
                                    # MODE is of the form [ugoa]*([-+=]([rwxXst]))
# chmod 640 /var/log/maillog
                                    # Restrict the log -rw-r----
# chmod u=rw,g=r,o= /var/log/maillog # Same as above
# chmod -R o-r /home/*
                                    # Recursive remove other readable for all users
# chmod u+s /path/to/prog
                                    # Set SUID bit on executable (know what you do!)
# find / -perm -u+s -print
                                    # Find all programs with the SUID bit
# chown user:group /path/to/file  # Change the user and group ownership of a file
# chgrp group /path/to/file
                                    # Change the group ownership of a file
\# chmod 640 `find ./ -type f -print` \# Change permissions to 640 for all files
# chmod 751 `find ./ -type d -print` # Change permissions to 751 for all directories
```

### 3.2 Disk information

```
# diskinfo -v /dev/ad2  # information about disk (sector/size) FreeBSD
# hdparm -I /dev/sda  # information about the IDE/ATA disk (Linux)
# fdisk /dev/ad2  # Display and manipulate the partition table
# smartctl -a /dev/ad2  # Display the disk SMART info
```

#### 3.3 Boot

#### **FreeBSD**

To boot an old kernel if the new kernel doesn't boot, stop the boot at during the count down.

```
# unload
# load kernel.old
# boot
```

## 3.4 System mount points/Disk usage

## Disk usage

```
# du -sh *  # Directory sizes as listing
# du -csh  # Total directory size of the current directory
# du -ks * | sort -n -r  # Sort everything by size in kilobytes
# ls -lSr  # Show files, biggest last
```

## 3.5 Who has which files opened

This is useful to find out which file is blocking a partition which has to be unmounted and gives a typical error of:

#### FreeBSD and most Unixes

## Find opened log file (or other opened files), say for Xorg:

```
# ps ax | grep Xorg | awk '{print $1}'
1252
# fstat -p 1252
                   PID FD MOUNT
USER CMD
                                    INUM MODE
                                                     SZIDV R/W
                  1252 root /
                                      2 drwxr-xr-x
                                                     512 r
root.
       Xora
                                    216016 -rws--x--x 1679848 r
                  1252 text /usr
root.
       Xorq
     Xorg
                  1252 0 /var
                                    212042 -rw-r--r- 56987 w
root
```

## The file with inum 212042 is the only file in /var:

```
# find -x /var -inum 212042
/var/log/Xorg.0.log
```

#### Linux

Find opened files on a mount point with fuser or lsof:

### About an application:

```
ps ax | grep Xorg | awk '{print $1}'
3324
# lsof -p 3324
COMMAND PID USER FD TYPE DEVICE SIZE NODE NAME
Xorg 3324 root 0w REG 8,6 56296 12492 /var/log/Xorg.0.log
```

### About a single file:

```
# lsof /var/log/Xorg.0.log

COMMAND PID USER FD TYPE DEVICE SIZE NODE NAME

Xorg 3324 root 0w REG 8,6 56296 12492 /var/log/Xorg.0.log
```

# 3.6 Mount/remount a file system

For example the cdrom. If listed in /etc/fstab:

```
# mount /cdrom
```

Or find the device in /dev/ or with dmesq

#### **FreeBSD**

```
# mount -v -t cd9660 /dev/cd0c /mnt # cdrom
# mount_cd9660 /dev/wcd0c /cdrom # other method
# mount -v -t msdos /dev/fd0c /mnt # floppy
```

#### Entry in /etc/fstab:

```
# Device Mountpoint FStype Options Dump Pass# /dev/acd0 /cdrom cd9660 ro, noauto 0 0
```

#### To let users do it:

```
# sysctl vfs.usermount=1 # Or insert the line "vfs.usermount=1" in /etc/sysctl.conf
```

#### Linux

```
# mount -t auto /dev/cdrom /mnt/cdrom # typical cdrom mount command
# mount /dev/hdc -t iso9660 -r /cdrom # typical IDE
# mount /dev/scd0 -t iso9660 -r /cdrom # typical SCSI cdrom
# mount /dev/sdc0 -t ntfs-3g /windows # typical SCSI
```

## Entry in /etc/fstab:

```
/dev/cdrom /media/cdrom subfs noauto,fs=cdfss,ro,procuid,nosuid,nodev,exec 0 0
```

## Mount a FreeBSD partition with Linux

Find the partition number containing with fdisk, this is usually the root partition, but it could be an other BSD slice too. If the FreeBSD has many slices, they are the one not listed in the fdisk table, but visible in /dev/sda\* or /dev/hda\*.

## Remount

Remount a device without unmounting it. Necessary for fsck for example

Copy the raw data from a cdrom into an iso image (default 512 blocksize might cause problems):

```
# dd if=/dev/cd0c of=file.iso bs=2048
```

## **Virtualbox**

Allow a share on the host:

```
# VBoxManage sharedfolder add "GuestName" --name "share" --hostpath "C:\hostshare"
```

Mount share on guest (linux, FreeBSD)

```
# sudo mount -t vboxsf share /home/vboxshare # -o uid=1000,gid=1000 (as appropriate)
share /home/colin/share vboxsf defaults,uid=colin 0 0 # fstab entry
```

## osx

# 3.7 Add swap on-the-fly

Suppose you need more swap (right now), say a 2GB file /swap2gb (Linux only).

```
# dd if=/dev/zero of=/swap2gb bs=1024k count=2000
# mkswap /swap2gb  # create the swap area
# swapon /swap2gb  # activate the swap. It now in use
```

## File System —

## 3.8 Mount an SMB share

Suppose we want to access the SMB share myshare on the computer smbserver, the address as typed on a Windows PC is \\smbserver\myshare\. We mount on /mnt/smbshare. Warning> cifs wants an IP or DNS name, not a Windows name.

## Linux/OSX

```
# smbclient -U user -I 192.168.16.229 -L //smbshare/ # List the shares
# mount -t smbfs -o username=winuser //smbserver/myshare /mnt/smbshare
# mount -t cifs -o username=winuser,password=winpwd //192.168.16.229/myshare /mnt/share
```

## Mount Samba share through ssh tunnel

```
# ssh -C -f -N -p 20022 -L 445:127.0.0.1:445 me@server # connect on 20022, tunnel 445
# mount -t smbfs //colin@localhost/colin ~/mnt
# mount_smbfs //colin:mypassword@127.0.0.1/private /Volumes/private # I use this on OSX + ssh
```

Additionally with the package mount.cifs it is possible to store the credentials in a file, for example /home/user/.smb:

```
username=winuser
password=winpwd
```

#### And mount as follow:

```
# mount -t cifs -o credentials=/home/user/.smb //192.168.16.229/myshare /mnt/smbshare
```

#### **FreeBSD**

Use -I to give the IP (or DNS name); smbserver is the Windows name.

```
# smbutil view -I 192.168.16.229 //winuser@smbserver # List the shares
# mount_smbfs -I 192.168.16.229 //winuser@smbserver/myshare /mnt/smbshare
```

# 3.9 Mount an image

```
# hdiutil mount image.iso # OS X
```

#### Linux loop-back

```
# mount -t iso9660 -o loop file.iso /mnt  # Mount a CD image
# mount -t ext3 -o loop file.img /mnt  # Mount an image with ext3 fs
```

#### **FreeBSD**

With memory device (do # kldload md.ko if necessary):

```
# mdconfig -a -t vnode -f file.iso -u 0
# mount -t cd9660 /dev/md0 /mnt
# umount /mnt; mdconfig -d -u 0 # Cleanup the md device
```

#### Or with virtual node:

```
# vnconfig /dev/vn0c file.iso; mount -t cd9660 /dev/vn0c /mnt
# umount /mnt; vnconfig -u /dev/vn0c # Cleanup the vn device
```

#### Solaris and FreeBSD

with loop-back file interface or lofi:

```
# lofiadm -a file.iso
# mount -F hsfs -o ro /dev/lofi/1 /mnt
# umount /mnt; lofiadm -d /dev/lofi/1 # Cleanup the lofi device
```

# 3.10 Create and burn an ISO image

This will copy the cd or DVD sector for sector. Without conv=notrunc, the image will be smaller if there is less content on the cd. See below and the dd examples (page 42).

```
# dd if=/dev/hdc of=/tmp/mycd.iso bs=2048 conv=notrunc
```

Use mkisofs to create a CD/DVD image from files in a directory. To overcome the file names restrictions: -r enables the Rock Ridge extensions common to UNIX systems, -J enables Joliet extensions used by Microsoft systems. -L allows ISO9660 filenames to begin with a period.

```
# mkisofs -J -L -r -V TITLE -o imagefile.iso /path/to/dir
# hdiutil makehybrid -iso -joliet -o dir.iso dir/ # OS X
```

On FreeBSD, mkisofs is found in the ports in sysutils/cdrtools.

## Burn a CD/DVD ISO image

#### FreeBSD

FreeBSD does not enable DMA on ATAPI drives by default. DMA is enabled with the sysctl command and the arguments below, or with /boot/loader.conf with the following entries:

```
hw.ata.ata_dma="1"
hw.ata.atapi_dma="1"
```

Use burned with an ATAPI device (burned is part of the base system) and cdrecord (in sysutils/cdrtools) with a SCSI drive.

```
# burncd -f /dev/acd0 data imagefile.iso fixate  # For ATAPI drive
# cdrecord -scanbus  # To find the burner device (like 1,0,0)
# cdrecord dev=1,0,0 imagefile.iso
```

#### Linux

Also use <code>cdrecord</code> with Linux as described above. Additionally it is possible to use the native ATAPI interface which is found with:

```
# cdrecord dev=ATAPI -scanbus
```

And burn the CD/DVD as above.

#### dvd+rw-tools

The dvd+rw-tools package (FreeBSD: ports/sysutils/dvd+rw-tools) can do it all and includes growisofs to burn CDs or DVDs. The examples refer to the dvd device as /dev/dvd which could be a symlink to /dev/scd0 (typical scsi on Linux) or /dev/cd0 (typical FreeBSD) or /dev/rcd0c (typical NetBSD/OpenBSD character SCSI) or /dev/rdsk/c0t1d0s2 (Solaris example of a character SCSI/ATAPI CD-ROM device). There is a nice documentation with examples on the FreeBSD handbook chapter  $18.7^3$ .

```
# -dvd-compat closes the disk
# growisofs -dvd-compat -Z /dev/dvd=imagefile.iso # Burn existing iso image
# growisofs -dvd-compat -Z /dev/dvd -J -R /p/to/data # Burn directly
```

### Convert a Nero .nrg file to .iso

Nero simply adds a 300Kb header to a normal iso image. This can be trimmed with dd.

```
# dd bs=1k if=imagefile.nrg of=imagefile.iso skip=300
```

### Convert a bin/cue image to .iso

The little bchunk program<sup>4</sup> can do this. It is in the FreeBSD ports in sysutils/bchunk.

```
# bchunk imagefile.bin imagefile.cue imagefile.iso
```

<sup>3.</sup> http://www.freebsd.org/handbook/creating-dvds.html

<sup>4.</sup> http://freshmeat.net/projects/bchunk/

## 3.11 Create a file based image

For example a partition of 1GB using the file /usr/vdisk.img. Here we use the vnode 0, but it could also be 1.

#### **FreeBSD**

```
# dd if=/dev/random of=/usr/vdisk.img bs=1K count=1M
# mdconfig -a -t vnode -f /usr/vdisk.img -u 0  # Creates device /dev/md1
# bsdlabel -w /dev/md0
# newfs /dev/md0c
# mount /dev/md0c /mnt
# umount /mnt; mdconfig -d -u 0; rm /usr/vdisk.img  # Cleanup the md device
```

The file based image can be automatically mounted during boot with an entry in /etc/rc.conf and /etc/fstab. Test your setup with # /etc/rc.d/mdconfig start (first delete the md0 device with # mdconfig -d -u 0).

Note however that this automatic setup will only work if the file image is NOT on the root partition. The reason is that the /etc/rc.d/mdconfig script is executed very early during boot and the root partition is still read-only. Images located outside the root partition will be mounted later with the script /etc/rc.d/mdconfig2.

/boot/loader.conf:

```
md_load="YES"
/etc/rc.conf:
```

```
\# mdconfig_md0="-t vnode -f /usr/vdisk.img" \# /usr is not on the root partition
```

/etc/fstab: (The 0 0 at the end is important, it tell fsck to ignore this device, as is does not exist yet)

```
/dev/md0 /usr/vdisk ufs rw 0 0
```

It is also possible to increase the size of the image afterward, say for example 300 MB larger.

```
# umount /mnt; mdconfig -d -u 0
# dd if=/dev/zero bs=1m count=300 >> /usr/vdisk.img
# mdconfig -a -t vnode -f /usr/vdisk.img -u 0
# growfs /dev/md0
# mount /dev/md0c /mnt # File partition is now 300 MB larger
```

#### Linux

```
# dd if=/dev/zero of=/usr/vdisk.img bs=1024k count=1024
# mkfs.ext3 /usr/vdisk.img
# mount -o loop /usr/vdisk.img /mnt
# umount /mnt; rm /usr/vdisk.img # Cleanup
```

## Linux with losetup

/dev/zero is much faster than urandom, but less secure for encryption.

```
# dd if=/dev/urandom of=/usr/vdisk.img bs=1024k count=1024
# losetup /dev/loop0 /usr/vdisk.img  # Creates and associates /dev/loop0
# mkfs.ext3 /dev/loop0  # mount /dev/loop0 /mnt
# losetup -a  # Check used loops
# umount /mnt
# losetup -d /dev/loop0  # Detach
# rm /usr/vdisk.img
```

# 3.12 Create a memory file system

A memory based file system is very fast for heavy IO application. How to create a 64 MB partition mounted on /memdisk:

#### **FreeBSD**

#### Linux

```
# mount -t tmpfs -osize=64m tmpfs /memdisk
```

## 3.13 Disk performance

Read and write a 1 GB file on partition ad4s3c (/home)

```
# time dd if=/dev/ad4s3c of=/dev/null bs=1024k count=1000
# time dd if=/dev/zero bs=1024k count=1000 of=/home/1Gb.file
# hdparm -tT /dev/hda # Linux only
```

# **4 NETWORK**

Routing (p15) | Additional IP (p16) | Change MAC (p17) | Ports (p17) | Firewall (p17) | IP Forward (p17) | NAT (p18) | DNS (p18) | DHCP (p19) | Traffic (p20) | QoS (p21) | NIS (p22) | Netcat (p22)

# 4.1 Debugging (See also Traffic analysis) (page 20)

#### Linux

#### Other OSes

## Additional commands which are not always installed per default but easy to find:

```
# arping 192.168.16.254  # Ping on ethernet layer
# tcptraceroute -f 5 cb.vu  # uses tcp instead of icmp to trace through firewalls
```

# 4.2 Routing

## Print routing table

```
# route -n  # Linux or use "ip route"
# netstat -rn  # Linux, BSD and UNIX
# route print  # Windows
```

#### Add and delete a route

### FreeBSD

```
# route add 212.117.0.0/16 192.168.1.1
# route delete 212.117.0.0/16
# route add default 192.168.1.1
```

Add the route permanently in /etc/rc.conf

```
static_routes="myroute"
route_myroute="-net 212.117.0.0/16 192.168.1.1"
```

#### OS X

```
# sudo route -n add 192.168.0.0/27 192.168.0.62 # add a route
# netstat -nr # routing table
```

#### Linux

```
# route add -net 192.168.20.0 netmask 255.255.255.0 gw 192.168.16.254
# ip route add 192.168.20.0/24 via 192.168.16.254  # same as above with ip route
# route add -net 192.168.20.0 netmask 255.255.255.0 dev eth0
# route add default gw 192.168.51.254
# ip route add default via 192.168.51.254 dev eth0  # same as above with ip route
# route delete -net 192.168.20.0 netmask 255.255.255.0
```

#### Solaris

```
# route add -net 192.168.20.0 -netmask 255.255.255.0 192.168.16.254
# route add default 192.168.51.254 1 # 1 = hops to the next gateway
# route change default 192.168.50.254 1
```

Permanent entries are set in entry in /etc/defaultrouter.

#### Windows

```
# Route add 192.168.50.0 mask 255.255.255.0 192.168.51.253
# Route add 0.0.0.0 mask 0.0.0.0 192.168.51.254
```

Use add -p to make the route persistent.

## 4.3 Configure additional IP addresses

#### Linux

```
# ifconfig eth0 192.168.50.254 netmask 255.255.255.0  # First IP
# ifconfig eth0:0 192.168.51.254 netmask 255.255.255.0  # Second IP
# ip addr add 192.168.50.254/24 dev eth0  # Equivalent ip commands
# ip link set dev eth0 up  # Activate eth0 network interface
# ip addr add 192.168.51.254/24 dev eth0 label eth0:1
# ip link ls dev eth0  # Get info on eth0
# ip addr del 1.2.3.4/32 dev eth0  # Remove an IP
# ip addr flush dev eth0  # Remove all addresses
```

#### **FreeBSD**

## Permanent entries in /etc/rc.conf

```
ifconfig_fxp0="inet 192.168.50.254 netmask 255.255.255.0" ifconfig_fxp0_alias0="192.168.51.254 netmask 255.255.255.0"
```

#### OS X

```
# sudo ifconfig en3 10.10.10.201/24  # First IP
# ifconfig en3 delete 10.10.10.201  # Delete IP
# sudo ifconfig en1 down; sudo ifconfig en1 up
# ipconfig getifaddr en1  # current IP address
```

#### Solaris

Check the settings with ifconfig -a

## 4.4 Change MAC address

Normally you have to bring the interface down before the change. Don't tell me why you want to change the MAC address...

```
# ifconfig eth0 down
# ifconfig eth0 hw ether 00:01:02:03:04:05  # Linux
# ifconfig fxp0 link 00:01:02:03:04:05  # FreeBSD
# ifconfig hme0 ether 00:01:02:03:04:05  # Solaris
# sudo ifconfig en0 ether 00:01:02:03:04:05  # OS X Tiger, Snow Leopard LAN*
# sudo ifconfig en0 lladdr 00:01:02:03:04:05  # OS X Leopard
```

\*Typical wireless interface is en1 and needs do disassociate from any network first (osxdaily howto).

```
# echo "alias airport='/System/Library/PrivateFrameworks/Apple80211.framework/Versions/Current/Resource
>> ~/.bash_profile  # or symlink to /usr/sbin
# airport -z  # Disassociate from wireless networks
# airport -I  # Get info from wireless network
```

Many tools exist for Windows. For example etherchange⁵. Or look for "Mac Makeup", "smac".

## 4.5 Ports in use

Listening open ports:

# 4.6 Firewall

Check if a firewall is running (typical configuration only):

## Linux

```
# iptables -L -n -v
                                     # For status
Open the iptables firewall
                       ACCEPT
# iptables -P INPUT
                                     # Open everything
# iptables -P FORWARD
                         ACCEPT
# iptables -P OUTPUT
                         ACCEPT
# iptables -Z
                                     # Zero the packet and byte counters in all chains
# iptables -F
                                     # Flush all chains
# iptables -X
                                     # Delete all chains
```

#### **FreeBSD**

# 4.7 IP Forward for routing

#### Linux

Check and then enable IP forward with:

```
# cat /proc/sys/net/ipv4/ip_forward # Check IP forward 0=off, 1=on
# echo 1 > /proc/sys/net/ipv4/ip_forward
```

#### or edit /etc/sysctl.conf with:

```
net.ipv4.ip_forward = 1
```

<sup>5.</sup> http://ntsecurity.nu/toolbox/etherchange

#### **FreeBSD**

Check and enable with:

```
# sysctl net.inet.ip.forwarding  # Check IP forward 0=off, 1=on
# sysctl net.inet.ip.forwarding=1  # For dedicated router or firewall
Permanent with entry in /etc/rc.conf:
gateway_enable="YES"  # Set to YES if this host will be a gateway.
```

#### Solaris

```
# ndd -set /dev/ip ip_forwarding 1 # Set IP forward 0=off, 1=on
```

## 4.8 NAT Network Address Translation

#### Linux

Delete the port forward with -D instead of -A. The program netstat-nat<sup>6</sup> is very useful to track connections (it uses /proc/net/ip\_conntrack or /proc/net/nf\_conntrack).

```
# netstat-nat -n  # show all connections with IPs
```

#### **FreeBSD**

```
# natd -s -m -u -dynamic -f /etc/natd.conf -n fxp0
Or edit /etc/rc.conf with:
firewall_enable="YES"  # Set to YES to enable firewall functionality
firewall_type="open"  # Firewall type (see /etc/rc.firewall)
natd_enable="YES"  # Enable natd (if firewall_enable == YES).
natd_interface="tun0"  # Public interface or IP address to use.
natd flags="-s -m -u -dynamic -f /etc/natd.conf"
```

## Port forward with:

```
# cat /etc/natd.conf
same_ports yes
use_sockets yes
unregistered_only
# redirect_port tcp insideIP:2300-2399 3300-3399 # port range
redirect port udp 192.168.51.103:7777 7777
```

### **4.9 DNS**

On Unix the DNS entries are valid for all interfaces and are stored in /etc/resolv.conf. The domain to which the host belongs is also stored in this file. A minimal configuration is:

```
nameserver 78.31.70.238
search sleepyowl.net intern.lab
domain sleepyowl.net
```

### Check the system domain name with:

```
# hostname -d  # Same as dnsdomainname
```

#### Windows

On Windows the DNS are configured per interface. To display the configured DNS and to flush the DNS cache use:

<sup>6.</sup> http://tweegy.nl/projects/netstat-nat

#### Flush DNS

Flush the OS DNS cache, some application using their own cache (e.g. Firefox) and will be unaffected.

## Forward queries

Dig is you friend to test the DNS settings. For example the public DNS server 213.133.105.2 ns.second-ns.de can be used for testing. See from which server the client receives the answer (simplified answer).

```
# dig sleepyowl.net
sleepyowl.net. 600 IN A 78.31.70.238
;; SERVER: 192.168.51.254#53(192.168.51.254)
```

The router 192.168.51.254 answered and the response is the A entry. Any entry can be queried and the DNS server can be selected with @:

## The program host is also powerful.

```
# host -t MX cb.vu  # Get the mail MX entry
# host -t NS -T sun.com  # Get the NS record over a TCP connection
# host -a sleepyowl.net  # Get everything
```

## Reverse queries

Find the name belonging to an IP address (in-addr.arpa.). This can be done with dig, host and nslookup:

```
# dig -x 78.31.70.238
# host 78.31.70.238
# nslookup 78.31.70.238
```

## /etc/hosts

Single hosts can be configured in the file /etc/hosts instead of running named locally to resolve the hostname queries. The format is simple, for example:

```
78.31.70.238 sleepyowl.net sleepyowl
```

The priority between hosts and a dns query, that is the name resolution order, can be configured in /etc/nsswitch.conf AND /etc/host.conf. The file also exists on Windows, it is usually in:

```
C:\WINDOWS\SYSTEM32\DRIVERS\ETC
```

## 4.10 DHCP

#### Linux

Some distributions (SuSE) use dhcpcd as client. The default interface is eth0.

## The lease with the full information is stored in:

```
/var/lib/dhcpcd/dhcpcd-eth0.info
```

#### **FreeBSD**

FreeBSD (and Debian) uses dhclient. To configure an interface (for example bge0) run:

```
# dhclient bge0
```

#### The lease with the full information is stored in:

```
/var/db/dhclient.leases.bge0
```

#### Use

/etc/dhclient.conf

to prepend options or force different options:

```
# cat /etc/dhclient.conf
interface "rl0" {
    prepend domain-name-servers 127.0.0.1;
    default domain-name "sleepyowl.net";
    supersede domain-name "sleepyowl.net";
}
```

### **Windows**

The dhcp lease can be renewed with ipconfig:

```
# ipconfig /renew  # renew all adapters
# ipconfig /renew LAN  # renew the adapter named "LAN"
# ipconfig /release WLAN  # release the adapter named "WLAN"
```

Yes it is a good idea to rename you adapter with simple names!

# 4.11 Traffic analysis

Bmon<sup>7</sup> is a small console bandwidth monitor and can display the flow on different interfaces.

## Sniff with tcpdump

```
# tcpdump -nl -i bge0 not port ssh and src \((192.168.16.121 or 192.168.16.54\)
# tcpdump -1 > dumm -1 > dumm -1 > d
                                                                                                                                                                                    # select traffic to/from a network
# tcpdump -1 > dump && tail -f dump
                                                                                                                                                                                    # Buffered output
# tcpdump -i rl0 -w traffic.rl0
                                                                                                                                                                                    # Write traffic headers in binary file
# tcpdump -i rl0 -s 0 -w traffic.rl0
                                                                                                                                                                                    # Write traffic + payload in binary file
# tcpdump -r traffic.rl0
                                                                                                                                                                                      # Read from file (also for ethereal
# tcpdump port 80
                                                                                                                                                                                        # The two classic commands
# tcpdump host google.com
# tcpdump -i eth0 -X port \((110 or 143\)
                                                                                                                                                                                       # Check if pop or imap is secure
# tcpdump -n -i eth0 icmp
                                                                                                                                                                                        # Only catch pings
# tcpdump -i eth0 -s 0 -A port 80 | grep GET
                                                                                                                                                                        # -s 0 for full packet -A for ASCII
```

## Additional important options:

- -A Print each packets in clear text (without header)
- -x Print packets in hex and ASCII
- -1 Make stdout line buffered
- -D Print all interfaces available

On Windows use windump from www.winpcap.org. Use windump -D to list the interfaces.

## Scan with nmap

Nmap<sup>8</sup> is a port scanner with OS detection, it is usually installed on most distributions and is also available for Windows. If you don't scan your servers, hackers do it for you...

```
# nmap cb.vu
                          # scans all reserved TCP ports on the host
# nmap -sP 192.168.16.0/24 # Find out which IP are used and by which host on 0/24
# nmap -sS -sV -O cb.vu
                          # Do a stealth SYN scan with version and OS detection
        STATE SERVICE
PORT
                                    VERSION
                                    OpenSSH 3.8.1p1 FreeBSD-20060930 (protocol 2.0)
22/tcp
         open ssh
         open smtp
                                    Sendmail smtpd 8.13.6/8.13.6
25/tcp
                                    Apache httpd 2.0.59 ((FreeBSD) DAV/2 PHP/4.
         open http
80/tcp
[...]
```

<sup>7.</sup> http://people.suug.ch/~tgr/bmon/

<sup>8.</sup> http://insecure.org/nmap/

```
Running: FreeBSD 5.X
Uptime 33.120 days (since Fri Aug 31 11:41:04 2007)
```

Other non standard but useful tools are hping (www.hping.org) an IP packet assembler/analyzer and fping (fping.sourceforge.net). fping can check multiple hosts in a round-robin fashion.

# 4.12 Traffic control (QoS)

Traffic control manages the queuing, policing, scheduling, and other traffic parameters for a network. The following examples are simple practical uses of the Linux and FreeBSD capabilities to better use the available bandwidth.

## Limit upload

DSL or cable modems have a long queue to improve the upload throughput. However filling the queue with a fast device (e.g. ethernet) will dramatically decrease the interactivity. It is therefore useful to limit the device upload rate to match the physical capacity of the modem, this should greatly improve the interactivity. Set to about 90% of the modem maximal (cable) speed.

#### Linux

For a 512 Kbit upload modem.

#### FreeBSD

FreeBSD uses the dummynet traffic shaper which is configured with ipfw. Pipes are used to set limits the bandwidth in units of [K|M]{bit/s|Byte/s}, 0 means unlimited bandwidth. Using the same pipe number will reconfigure it. For example limit the upload bandwidth to 500 Kbit.

#### Quality of service

#### Linux

Priority queuing with to optimize VoIP. See the full example on voip-info.org or www.howtoforge.com. Suppose VoIP uses udp on ports 10000:11024 and device eth0 (could also be ppp0 or so). The following commands define the QoS to three queues and force the VoIP traffic to queue 1 with QoS 0x1e (all bits set). The default traffic flows into queue 3 and QoS *Minimize-Delay* flows into queue 2.

```
# tc qdisc add dev eth0 root handle 1: prio priomap 2 2 2 2 2 2 2 1 1 1 1 1 1 1 0
# tc qdisc add dev eth0 parent 1:1 handle 10: sfq
# tc qdisc add dev eth0 parent 1:2 handle 20: sfq
# tc qdisc add dev eth0 parent 1:3 handle 30: sfq
# tc filter add dev eth0 protocol ip parent 1: prio 1 u32 \
match ip dport 10000 0x3C00 flowid 1:1  # use server port range
match ip dst 123.23.0.1 flowid 1:1  # or/and use server IP
```

#### Status and remove with

#### Calculate port range and mask

The tc filter defines the port range with port and mask which you have to calculate. Find the  $2^N$  ending of the port range, deduce the range and convert to HEX. This is your mask. Example for 10000 -> 11024, the range is 1024.

```
# 2^13 (8192) < 10000 < 2^14 (16384)  # ending is 2^14 = 16384
# echo "obase=16; (2^14)-1024" | bc  # mask is 0x3C00
```

#### FreeBSD

The max link bandwidth is 500Kbit/s and we define 3 queues with priority 100:10:1 for VoIP:ssh:all the rest

```
# ipfw pipe 1 config bw 500Kbit/s
# ipfw queue 1 config pipe 1 weight 100
# ipfw queue 2 config pipe 1 weight 10
# ipfw queue 3 config pipe 1 weight 1
# ipfw add 10 queue 1 proto udp dst-port 10000-11024
# ipfw add 11 queue 1 proto udp dst-ip 123.23.0.1 # or/and use server IP
# ipfw add 20 queue 2 dsp-port ssh
# ipfw add 30 queue 3 from me to any # all the rest
```

#### Status and remove with

## 4.13 NIS Debugging

Some commands which should work on a well configured NIS client:

## Is ypbind running?

```
# ps auxww | grep ypbind
/usr/sbin/ypbind -s -m -S servername1, servername2  # FreeBSD
/usr/sbin/ypbind  # Linux
# yppoll passwd.byname
Map passwd.byname has order number 1190635041. Mon Sep 24 13:57:21 2007
The master server is servername.domain.net.
```

#### Linux

```
# cat /etc/yp.conf
ypserver servername
domain domain.net broadcast
```

#### 4.14 Netcat

Netcat<sup>9</sup> (nc) is better known as the "network Swiss Army Knife", it can manipulate, create or read/write TCP/IP connections. Here some useful examples, there are many more on the net, for example g-loaded.eu[...]<sup>10</sup> and here<sup>11</sup>.

You might need to use the command netcat instead of nc. Also see the similar command socat.

## File transfer

Copy a large folder over a raw tcp connection. The transfer is very quick (no protocol overhead) and you don't need to mess up with NFS or SMB or FTP or so, simply make the file available on the server, and get it from the client. Here 192.168.1.1 is the server IP address.

```
server# tar -cf - -C VIDEO_TS . | nc -l -p 4444
client# nc 192.168.1.1 4444 | tar xpf - -C VIDEO_TS  # Pull the file on port 4444
server# cat largefile | nc -l 5678  # Server a single file
client# nc 192.168.1.1 5678 > largefile  # Pull the single file
server# dd if=/dev/da0 | nc -l 4444  # Server partition image
client# nc 192.168.1.1 4444 | dd of=/dev/da0  # Pull partition to clone
client# nc 192.168.1.1 4444 | dd of=da0.img  # Pull partition to file
```

<sup>9.</sup> http://netcat.sourceforge.net

<sup>10.</sup> http://www.g-loaded.eu/2006/11/06/netcat-a-couple-of-useful-examples

<sup>11.</sup> http://www.terminally-incoherent.com/blog/2007/08/07/few-useful-netcat-tricks

#### Other hacks

Specially here, you must know what you are doing.

#### Remote shell

Option -e only on the Windows version? Or use nc 1.10.

## Emergency web server

Serve a single file on port 80 in a loop.

```
# while true; do nc -l -p 80 < unixtoolbox.xhtml; done</pre>
```

#### Chat

Alice and Bob can chat over a simple TCP socket. The text is transferred with the enter key.

```
alice# nc -lp 4444
bob # nc 192.168.1.1 4444
```

# 5 SSH SCP

Public key (p23) | Fingerprint (p24) | SCP (p24) | Tunneling (p24) | SSHFS (p26)

See other tricks 25 ssh cmd12

## 5.1 Public key authentication

Connect to a host without password using public key authentication. The idea is to append your public key to the authorized\_keys2 file on the remote host. For this example let's **connect** *host-client* to *host-server*, the key is generated on the client. With cygwin you might have to create your home directoy and the .ssh directory with # mkdir -p /home/USER/.ssh

- Use ssh-keygen to generate a key pair. ~/.ssh/id\_dsa is the private key, ~/.ssh/id\_dsa.pub is the public key.
- Copy only the public key to the server and append it to the file ~/.ssh/authorized\_keys2 on your home on the server.

```
# ssh-keygen -t dsa -N ''
# cat ~/.ssh/id_dsa.pub | ssh you@host-server "cat - >> ~/.ssh/authorized_keys2"
```

#### Using the Windows client from ssh.com

The non commercial version of the ssh.com client can be downloaded the main ftp site: ftp.ssh.com/pub/ssh/. Keys generated by the ssh.com client need to be converted for the OpenSSH server. This can be done with the ssh-keygen command.

- Create a key pair with the ssh.com client: Settings User Authentication Generate New....
- I use Key type DSA; key length 2048.
- Copy the public key generated by the ssh.com client to the server into the ~/.ssh folder.
- The keys are in C:\Documents and Settings\%USERNAME%\Application Data\SSH\ UserKeys.
- Use the ssh-keygen command on the server to convert the key:

```
# cd ~/.ssh
# ssh-keygen -i -f keyfilename.pub >> authorized_keys2
```

Notice: We used a DSA key, RSA is also possible. The key is not protected by a password.

### **Using putty for Windows**

Putty<sup>13</sup> is a simple and free ssh client for Windows.

- Create a key pair with the puTTYgen program.
- Save the public and private keys (for example into C:\Documents and Settings\%USERNAME%\.ssh).
- Copy the public key to the server into the ~/.ssh folder:

```
# scp .ssh/puttykey.pub root@192.168.51.254:.ssh/
```

Use the ssh-keygen command on the server to convert the key for OpenSSH:

```
# cd ~/.ssh
# ssh-keygen -i -f puttykey.pub >> authorized_keys2
```

• Point the private key location in the putty settings: Connection - SSH - Auth

# 5.2 Check fingerprint

At the first login, ssh will ask if the unknown host with the fingerprint has to be stored in the known hosts. To avoid a man-in-the-middle attack the administrator of the server can send you the server fingerprint which is then compared on the first login. Use <code>ssh-keygen -l</code> to get the fingerprint (on the server):

```
# ssh-keygen -l -f /etc/ssh/ssh_host_rsa_key.pub  # For RSA key
2048 61:33:be:9b:ae:6c:36:31:fd:83:98:b7:99:2d:9f:cd /etc/ssh/ssh_host_rsa_key.pub
# ssh-keygen -l -f /etc/ssh/ssh_host_dsa_key.pub  # For DSA key (default)
2048 14:4a:aa:d9:73:25:46:6d:0a:48:35:c7:f4:16:d4:ee /etc/ssh/ssh_host_dsa_key.pub
```

Now the client connecting to this server can verify that he is connecting to the right server:

```
# ssh linda
The authenticity of host 'linda (192.168.16.54)' can't be established.
DSA key fingerprint is 14:4a:aa:d9:73:25:46:6d:0a:48:35:c7:f4:16:d4:ee.
Are you sure you want to continue connecting (yes/no)? yes
```

## 5.3 Secure file transfer

Some simple commands:

```
# scp file.txt host-two:/tmp
# scp joe@host-two:/www/*.html /www/tmp
# scp -r joe@host-two:/www /www/tmp
# scp -P 20022 cb@cb.vu:unixtoolbox.xhtml . # connect on port 20022
```

In Konqueror or Midnight Commander it is possible to access a remote file system with the address **fish://user@gate**. However the implementation is very slow.

Furthermore it is possible to mount a remote folder with **sshfs** a file system client based on SCP. See fuse sshfs<sup>14</sup>.

```
ssh_exchange_identification: Connection closed by remote host
```

With this error try the following on the server:

```
echo 'SSHD: ALL' >> /etc/hosts.allow
/etc/init.d/sshd restart
```

# 5.4 Tunneling

SSH tunneling allows to forward or reverse forward a port over the SSH connection, thus securing the traffic and accessing ports which would otherwise be blocked. This only works with TCP. The general nomenclature for forward and reverse is (see also ssh and NAT example):

This will connect to gate and forward the local port to the host desthost:destport. Note desthost is the destination host *as seen by the gate*, so if the connection is to the gate, then desthost is localhost. More than one port forward is possible.

 $<sup>13.\</sup> http://www.chiark.greenend.org.uk/{\sim} sgtatham/putty/download.html$ 

<sup>14.</sup> http://fuse.sourceforge.net/sshfs.html

## Direct forward on the gate

Let say we want to access the CVS (port 2401) and http (port 80) which are running on the gate. This is the simplest example, desthost is thus localhost, and we use the port 8080 locally instead of 80 so we don't need to be root. Once the ssh session is open, both services are accessible on the local ports.

# ssh -L 2401:localhost:2401 -L 8080:localhost:80 user@gate

## Netbios and remote desktop forward to a second server

Let say a Windows smb server is behind the gate and is not running ssh. We need access to the smb share and also remote desktop to the server.

```
# ssh -L 139:smbserver:139 -L 3388:smbserver:3389 user@gate
```

The smb share can now be accessed with  $\127.0.0.1$ , but only if the local share is disabled, because the local share is listening on port 139.

It is possible to keep the local share enabled, for this we need to create a new virtual device with a new IP address for the tunnel, the smb share will be connected over this address. Furthermore *the local RDP is already listening on 3389*, so we choose 3388. For this example let's use a virtual IP of 10.1.1.1.

- With putty use Source port=10.1.1.1:139. It is possible to create multiple loop devices and tunnel. On Windows 2000, only putty worked for me. On Windows Vista also forward the port 445 in addition to the port 139. Also on Vista the patch KB942624 prevents the port 445 to be forwarded, so I had to uninstall this path in Vista.
- With the ssh.com client, disable "Allow local connections only". Since ssh.com will bind to all addresses, only a single share can be connected.

Now create the loopback interface with IP 10.1.1.1:

- # System->Control Panel->Add Hardware # Yes, Hardware is already connected # Add a new hardware device (at bottom).
- # Install the hardware that I manually select # Network adapters # Microsoft , Microsoft Loopback Adapter.
- Configure the IP address of the fake device to 10.1.1.1 mask 255.255.255.0, no gateway.
- advanced->WINS, Enable LMHosts Lookup; Disable NetBIOS over TCP/IP.
- # Enable Client for Microsoft Networks. # Disable File and Printer Sharing for Microsoft Networks.

I HAD to reboot for this to work. Now connect to the smb share with  $\10.1.1.1$  and remote desktop to 10.1.1.1:3388.

#### Debua

If it is not working:

- Are the ports forwarded: netstat -an? Look at 0.0.0.0:139 or 10.1.1.1:139
- Does telnet 10.1.1.1 139 connect?
- You need the checkbox "Local ports accept connections from other hosts".
- Is "File and Printer Sharing for Microsoft Networks" disabled on the loopback interface?

#### Connect two clients behind NAT

Suppose two clients are behind a NAT gateway and client cliadmin has to connect to client cliuser (the destination), both can login to the gate with ssh and are running Linux with sshd. You don't need root access anywhere as long as the ports on gate are above 1024. We use 2022 on gate. Also since the gate is used locally, the option GatewayPorts is not necessary.

```
On client cliuser (from destination to gate):
```

```
# ssh -R 2022:localhost:22 user@gate # forwards client 22 to gate:2022
```

On client cliadmin (from host to gate):

```
# ssh -L 3022:localhost:2022 admin@gate # forwards client 3022 to gate:2022
```

Now the admin can connect directly to the client cliuser with:

```
# ssh -p 3022 admin@localhost # local:3022 -> gate:2022 -> client:22
```

#### Connect to VNC behind NAT

Suppose a Windows client with VNC listening on port 5900 has to be accessed from behind NAT. On client cliwin to gate:

```
# ssh -R 15900:localhost:5900 user@gate

On client cliadmin (from host to gate):
```

```
# ssh -L 5900:localhost:15900 admin@gate
```

Now the admin can connect directly to the client VNC with:

```
# vncconnect -display :0 localhost
```

## Dig a multi-hop ssh tunnel

Suppose you can not reach a server directly with ssh, but only via multiple intermediate hosts (for example because of routing issues). Sometimes it is still necessary to get a direct client - server connection, for example to copy files with scp, or forward other ports like smb or vnc. One way to do this is to chain tunnels together to forward a port to the server along the hops. This "carrier" port only reaches its final destination on the last connection to the server.

Suppose we want to forward the ssh port from a client to a server over two hops. Once the tunnel is build, it is possible to connect to the server directly from the client (and also add an other port forward).

## Create tunnel in one shell

client -> host1 -> host2 -> server and dig tunnel 5678

#### Use tunnel with an other shell

client -> server using tunnel 5678

### Autoconnect and keep alive script

I use variations of the following script to keep a machine reacheable over a reverse ssh tunnel. The connection is automatically rebuilt if closed. You can add multiple -L or -R tunnels on one line.

```
#!/bin/sh
COMMAND="ssh -N -f -g -R 3022:localhost:22 colin@cb.vu"
pgrep -f -x "$COMMAND" > /dev/null 2>&1 || $COMMAND
exit 0

1 * * * * colin /home/colin/port_forward.sh # crontab entry (here hourly)
```

## 5.1 sshfs

Mount a filesystem with ssh.

```
# sshfs cb@cb.vu:/ /Users/barschel/cbvu -oauto_cache,reconnect,defer_permissions \
    ,noappledouble,negative_vncache,volname=cbvu
```

#### Or via a two hops tunnel

# 6 VPN WITH SSH

As of version 4.3, OpenSSH can use the tun/tap device to encrypt a tunnel. This is very similar to other TLS based VPN solutions like OpenVPN. One advantage with SSH is that there is no need to install and configure additional software. Additionally the tunnel uses the SSH authentication like pre shared keys. The drawback is that the encapsulation is done over TCP which might result in poor performance on a slow link. Also the tunnel is relying on a single (fragile) TCP connection. This technique is very useful for a quick IP based VPN setup. There is no limitation as with the single TCP port forward, all layer 3/4 protocols like ICMP, TCP/UDP, etc. are forwarded over the VPN. In any case, the following options are needed in the sshd conf file:

```
PermitRootLogin yes
PermitTunnel yes
```

# 6.1 Single P2P connection

Here we are connecting two hosts, helient and hierver with a peer to peer tunnel. The connection is started from helient to hierver and is done as root. The tunnel end points are 10.0.1.1 (server) and 10.0.1.2 (client) and we create a device tun5 (this could also be an other number). The procedure is very simple:

- Connect with SSH using the tunnel option -w
- Configure the IP addresses of the tunnel. Once on the server and once on the client.

#### Connect to the server

Connection started on the client and commands are executed on the server.

## Server is on Linux

```
cli># ssh -w5:5 root@hserver
srv># ifconfig tun5 10.0.1.1 netmask 255.255.255 # Executed on the server shell
```

#### Server is on FreeBSD

```
cli># ssh -w5:5 root@hserver
srv># ifconfig tun5 10.0.1.1 10.0.1.2  # Executed on the server shell
```

## Configure the client

Commands executed on the client:

```
cli># ifconfig tun5 10.0.1.2 netmask 255.255.255.252  # Client is on Linux cli># ifconfig tun5 10.0.1.2 10.0.1.1  # Client is on FreeBSD
```

The two hosts are now connected and can transparently communicate with any layer 3/4 protocol using the tunnel IP addresses.

#### 6.2 Connect two networks

In addition to the p2p setup above, it is more useful to connect two private networks with an SSH VPN using two gates. Suppose for the example, netA is 192.168.51.0/24 and netB 192.168.16.0/24. The procedure is similar as above, we only need to add the routing. NAT must be activated on the private interface only if the gates are not the same as the default gateway of their network. 192.168.51.0/24 (netA)|gateA <-> gateB|192.168.16.0/24 (netB)

- Connect with SSH using the tunnel option -w.
- Configure the IP addresses of the tunnel. Once on the server and once on the client.
- Add the routing for the two networks.
- If necessary, activate NAT on the private interface of the gate.

The setup is *started from gateA in netA*.

## Connect from gateA to gateB

Connection is started from gateA and commands are executed on gateB.

#### gateB is on Linux

```
gateA># ssh -w5:5 root@gateB
gateB># ifconfig tun5 10.0.1.1 netmask 255.255.255.252 # Executed on the gateB shell
gateB># route add -net 192.168.51.0 netmask 255.255.255.0 dev tun5
gateB># echo 1 > /proc/sys/net/ipv4/ip_forward # Only needed if not default gw
gateB># iptables -t nat -A POSTROUTING -o eth0 -j MASQUERADE
```

#### gateB is on FreeBSD

```
gateA># ssh -w5:5 root@gateB
gateB># ifconfig tun5 10.0.1.1 10.0.1.2
gateB># route add 192.168.51.0/24 10.0.1.2
gateB># sysctl net.inet.ip.forwarding=1 # Only needed if not default gw
gateB># natd -s -m -u -dynamic -n fxp0 # see NAT (page 18)
gateA># sysctl net.inet.ip.fw.enable=1
```

## Configure gateA

Commands executed on gateA:

## gateA is on Linux

```
gateA># ifconfig tun5 10.0.1.2 netmask 255.255.255.252
gateA># route add -net 192.168.16.0 netmask 255.255.255.0 dev tun5
gateA># echo 1 > /proc/sys/net/ipv4/ip_forward
gateA># iptables -t nat -A POSTROUTING -o eth0 -j MASQUERADE
```

## gateA is on FreeBSD

```
gateA># ifconfig tun5 10.0.1.2 10.0.1.1
gateA># route add 192.168.16.0/24 10.0.1.2
gateA># sysctl net.inet.ip.forwarding=1
gateA># natd -s -m -u -dynamic -n fxp0  # see NAT (page 18)
gateA># sysctl net.inet.ip.fw.enable=1
```

The two private networks are now transparently connected via the SSH VPN. The IP forward and NAT settings are only necessary if the gates are not the default gateways. In this case the clients would not know where to forward the response, and nat must be activated.

# 7 RSYNC

Rsync can almost completely replace cp and scp, furthermore interrupted transfers are efficiently restarted. A trailing slash (and the absence thereof) has different meanings, the man page is good... Here some examples:

Copy the directories with full content:

Same as before but over the network and with compression. Rsync uses SSH for the transport per default and will use the ssh key if they are set. Use ":" as with SCP. A typical remote copy:

```
# rsync -axSRzv /home/user/ user@server:/backup/user/ # Copy to remote
# rsync -a 'user@server:My\ Documents' My\ Documents # Quote AND escape spaces for the remote shell
```

Exclude any directory tmp within /home/user/ and keep the relative folders hierarchy, that is the remote directory will have the structure /backup/home/user/. This is typically used for backups.

```
# rsync -azR --exclude=tmp/ /home/user/ user@server:/backup/
```

#### Use port 20022 for the ssh connection:

```
# rsync -az -e 'ssh -p 20022' /home/colin/ user@server:/backup/colin/
```

Using the rsync daemon (used with "::") is much faster, but not encrypted over ssh. The location of /backup is defined by the configuration in /etc/rsyncd.conf. The variable RSYNC\_PASSWORD can be set to avoid the need to enter the password manually.

```
# rsync -axSRz /home/ ruser@hostname::rmodule/backup/
# rsync -axSRz ruser@hostname::rmodule/backup/ /home/ # To copy back
```

## Some important options:

```
archive mode; same as -rlptgoD (no -H)
-a, --archive
                     recurse into directories
-r, --recursive
                    use relative path names
-R, --relative
                      preserve hard links
-H, --hard-links
-S, --sparse
                 handle sparse files efficiently
-x, --one-file-system
                            don't cross file system boundaries
                       exclude files matching PATTERN
--exclude=PATTERN
                     receiver deletes during xfer, not before
--delete-during
--delete-after
                    receiver deletes after transfer, not before
```

# 7.1 Rsync on Windows

Rsync is available for Windows through cygwin or as stand-alone packaged in cwrsync<sup>15</sup>. This is very convenient for automated backups. Install one of them (*not both*) and add the path to the Windows system variables: # Control Panel -> System -> tab Advanced, button Environment Variables. Edit the "Path" system variable and add the full path to the installed rsync, e.g. C:\Program Files\ cwRsync\bin or C:\cygwin\bin. This way the commands rsync and ssh are available in a Windows command shell.

## **Public key authentication**

Rsync is automatically tunneled over SSH and thus uses the SSH authentication on the server. Automatic backups have to avoid a user interaction, for this the SSH public key authentication can be used and the rsync command will run without a password.

All the following commands are executed within a Windows console. In a console (Start -> Run -> cmd) create and upload the key as described in SSH, change "user" and "server" as appropriate. If the file authorized\_keys2 does not exist yet, simply copy id\_dsa.pub to authorized\_keys2 and upload it.

## Now test it with (in one line):

```
rsync -rv "/cygdrive/c/Documents and Settings/%USERNAME%/My Documents/" \
'user@server:My\ Documents/'
```

### **Automatic backup**

Use a batch file to automate the backup and add the file in the scheduled tasks (Programs -> Accessories -> System Tools -> Scheduled Tasks). For example create the file backup.bat and replace user@server.

```
@ECHO OFF
REM rsync the directory My Documents
SETLOCAL
SET CWRSYNCHOME=C:\PROGRAM FILES\CWRSYNC
SET CYGWIN=nontsec
SET CWOLDPATH=%PATH%
REM uncomment the next line when using cygwin
SET PATH=%CWRSYNCHOME%\BIN;%PATH%
echo Press Control-C to abort
```

<sup>15.</sup> http://sourceforge.net/projects/sereds

```
rsync -av "/cygdrive/c/Documents and Settings/%USERNAME%/My Documents/" \
'user@server:My\ Documents/'
pause
```

# 8 SUDO

Sudo is a standard way to give users some administrative rights without giving out the root password. Sudo is very useful in a multi user environment with a mix of server and workstations. Simply call the command with sudo:

## 8.1 Configuration

Sudo is configured in /etc/sudoers and must only be edited with visudo. The basic syntax is (the lists are comma separated):

```
user hosts = (runas) commands  # In /etc/sudoers

users one or more users or %group (like %wheel) to gain the rights
hosts list of hosts (or ALL)
runas list of users (or ALL) that the command rule can be run as. It is enclosed in ( )!
commands list of commands (or ALL) that will be run as root or as (runas)
```

Additionally those keywords can be defined as alias, they are called User\_Alias, Host\_Alias, Runas\_Alias and Cmnd\_Alias. This is useful for larger setups. Here a sudoers example:

```
# cat /etc/sudoers
# Host aliases are subnets or hostnames.
Host Alias DMZ = 212.118.81.40/28
          DESKTOP = work1, work2
Host Alias
# User aliases are a list of users which can have the same rights
User Alias ADMINS = colin, luca, admin
User Alias DEVEL
                    = joe, jack, julia
Runas Alias DBA
                    = oracle,pgsql
# Command aliases define the full path of a list of commands
Cmnd Alias SYSTEM = /sbin/reboot,/usr/bin/kill,/sbin/halt,/sbin/shutdown,/etc/init.d/
Cmnd Alias PW
                    = /usr/bin/passwd [A-z]*, !/usr/bin/passwd root # Not root pwd!
Cmnd Alias DEBUG = /usr/sbin/tcpdump,/usr/bin/wireshark,/usr/bin/nmap
# The actual rules
root, ADMINS ALL
                  = (ALL) NOPASSWD: ALL
                                            # ADMINS can do anything w/o a password.
DEVEL DESKTOP = (ALL) NOPASSWD: ALL
                                            # Developers have full right on desktops
                  = (ALL) NOPASSWD: DEBUG # Developers can debug the DMZ servers.
DEVEL
            DMZ
# User sysadmin can mess around in the DMZ servers with some commands.
sysadmin DMZ = (ALL) NOPASSWD: SYSTEM, PW, DEBUG
sysadmin
            ALL, !DMZ = (ALL) NOPASSWD: ALL # Can do anything outside the DMZ.
                   = (DBA) ALL
            ALL
                                            # Group dba can run as database user.
# anyone can mount/unmount a cd-rom on the desktop machines
            DESKTOP = NOPASSWD: /sbin/mount /cdrom,/sbin/umount /cdrom
```

# 9 ENCRYPT FILES

# 9.1 OpenSSL

#### A single file

Encrypt and decrypt:

## Encrypt Files —

```
# openssl aes-128-cbc -salt -in file -out file.aes
# openssl aes-128-cbc -d -salt -in file.aes -out file
```

Note that the file can of course be a tar archive.

## tar and encrypt a whole directory

## tar zip and encrypt a whole directory

```
# tar -zcf - directory | openssl aes-128-cbc -salt -out directory.tar.gz.aes # Encrypt
# openssl aes-128-cbc -d -salt -in directory.tar.gz.aes | tar -xz -f - # Decrypt
```

- Use -k mysecretpassword after aes-128-cbc to avoid the interactive password request. However note that this is highly insecure.
- Use **aes-256-cbc** instead of **aes-128-cbc** to get even stronger encryption. This uses also more CPU.

## 9.2 **GPG**

GnuPG is well known to encrypt and sign emails or any data. Furthermore gpg and also provides an advanced key management system. This section only covers files encryption, not email usage, signing or the Web-Of-Trust.

The simplest encryption is with a symmetric cipher. In this case the file is encrypted with a password and anyone who knows the password can decrypt it, thus the keys are not needed. Gpg adds an extention ".gpg" to the encrypted file names.

## **Using keys**

For more details see GPG Quick Start<sup>16</sup> and GPG/PGP Basics<sup>17</sup> and the gnupg documentation<sup>18</sup> among others.

The private and public keys are the heart of asymmetric cryptography. What is important to remember:

- Your public key is used by others to encrypt files that only you as the receiver can decrypt (not even the one who encrypted the file can decrypt it). The public key is thus meant to be distributed.
- Your private key is encrypted with your passphrase and is used to decrypt files which were
  encrypted with your public key. The private key must be kept secure. Also if the key or
  passphrase is lost, so are all the files encrypted with your public key.
- The key files are called keyrings as they can contain more than one key.

First generate a key pair. The defaults are fine, however you will have to enter at least your full name and email and optionally a comment. The comment is useful to create more than one key with the same name and email. Also you should use a "passphrase", not a simple password.

```
# gpg --gen-key # This can take a long time
```

The keys are stored in ~/.gnupg/ on Unix, on Windows they are typically stored in C:/Documents and Settings/%USERNAME%/Application Data/gnupg/.

```
~/.gnupg/pubring.gpg # Contains your public keys and all others imported
~/.gnupg/secring.gpg # Can contain more than one private key
```

Short reminder on most used options:

<sup>16.</sup> http://www.madboa.com/geek/gpg-quickstart

<sup>17.</sup> http://aplawrence.com/Basics/gpg.html

<sup>18.</sup> http://gnupg.org/documentation

## Encrypt Partitions —

- -e encrypt data
- -d decrypt data
- -r NAME encrypt for recipient NAME (or 'Full Name' or 'email@domain')
- -a create ascii armored output of a key
- -o use as output file

The examples use 'Your Name' and 'Alice' as the keys are referred to by the email or full name or partial name. For example I can use 'Colin' or 'c@cb.vu' for my key [Colin Barschel (cb.vu) <c@cb.vu>].

## **Encrypt for personal use only**

No need to export/import any key for this. You have both already.

## **Encrypt - Decrypt with keys**

First you need to export your public key for someone else to use it. And you need to import the public say from Alice to encrypt a file for her. You can either handle the keys in simple ascii files or use a public key server.

For example Alice export her public key and you import it, you can then encrypt a file for her. That is only Alice will be able to decrypt it.

```
# gpg -a -o alicekey.asc --export 'Alice'  # Alice exported her key in ascii file.
# gpg --send-keys --keyserver subkeys.pgp.net KEYID  # Alice put her key on a server.
# gpg --import alicekey.asc  # You import her key into your pubring.
# gpg --search-keys --keyserver subkeys.pgp.net 'Alice' # or get her key from a server.
```

Once the keys are imported it is very easy to encrypt or decrypt a file:

## Key administration

```
# gpg --list-keys
                                              # list public keys and see the KEYIDS
   The KEYID follows the '/' e.g. for: pub
                                              1024D/D12B77CE the KEYID is D12B77CE
# gpg --gen-revoke 'Your Name'
                                              # generate revocation certificate
# gpg --list-secret-keys
                                              # list private keys
# gpg --delete-keys NAME
                                              # delete a public key from local key ring
# gpg --delete-secret-key NAME
                                              # delete a secret key from local key ring
# gpg --fingerprint KEYID
                                              # Show the fingerprint of the key
# gpg --edit-key KEYID
                                              # Edit key (e.g sign or add/del email)
```

# 10 ENCRYPT PARTITIONS

Linux with LUKS (p33) | Linux dm-crypt only (p33) | FreeBSD GELI (p33) | FBSD pwd only (p34) | OS X image (p34)

There are (many) other alternative methods to encrypt disks, I only show here the methods I know and use. Keep in mind that the security is only good as long the OS has not been tempered with. An intruder could easily record the password from the keyboard events. Furthermore the data is freely accessible when the partition is *attached* and will not prevent an intruder to have access to it in this state.

## 10.1 Linux

Those instructions use the Linux dm-crypt (device-mapper) facility available on the 2.6 kernel. In this example, lets encrypt the partition /dev/sdc1, it could be however any other partition or disk, or USB or a file based partition created with losetup. In this case we would use /dev/loop0. See file image partition. The device mapper uses labels to identify a partition. We use sdc1 in this example, but it could be any string.

## dm-crypt with LUKS

LUKS with dm-crypt has better encryption and makes it possible to have multiple passphrase for the same partition or to change the password easily. To test if LUKS is available, simply type # cryptsetup --help, if nothing about LUKS shows up, use the instructions below Without LUKS. First create a partition if necessary: fdisk /dev/sdc.

## Create encrypted partition

```
# dd if=/dev/urandom of=/dev/sdc1  # Optional. For paranoids only (takes days)
# cryptsetup -y luksFormat /dev/sdc1  # This destroys any data on sdc1
# cryptsetup luksOpen /dev/sdc1 sdc1
# mkfs.ext3 /dev/mapper/sdc1  # create ext3 file system
# mount -t ext3 /dev/mapper/sdc1 /mnt
# umount /mnt
# cryptsetup luksClose sdc1  # Detach the encrypted partition
```

### Attach

```
# cryptsetup luksOpen /dev/sdc1 sdc1
# mount -t ext3 /dev/mapper/sdc1 /mnt
```

## Detach

```
# umount /mnt
# cryptsetup luksClose sdc1
```

## dm-crypt without LUKS

```
# cryptsetup -y create sdc1 /dev/sdc1  # or any other partition like /dev/loop0
# dmsetup ls  # check it, will display: sdc1 (254, 0)
# mkfs.ext3 /dev/mapper/sdc1  # This is done only the first time!
# mount -t ext3 /dev/mapper/sdc1 /mnt
# umount /mnt/
# cryptsetup remove sdc1  # Detach the encrypted partition
```

Do exactly the same (without the mkfs part!) to re-attach the partition. If the password is not correct, the mount command will fail. In this case simply remove the map sdc1 (cryptsetup remove sdc1) and create it again.

## 10.2 FreeBSD

The two popular FreeBSD disk encryption modules are <code>gbde</code> and <code>geli</code>. I now use geli because it is faster and also uses the crypto device for hardware acceleration. See The FreeBSD handbook Chapter 18.6<sup>19</sup> for all the details. The geli module must be loaded or compiled into the kernel:

#### Use password and key

I use those settings for a typical disk encryption, it uses a passphrase AND a key to encrypt the master key. That is you need both the password and the generated key /root/adl.key to attach the partition. The master key is stored inside the partition and is not visible. See below for typical USB or file based image.

### Create encrypted partition

```
# dd if=/dev/random of=/root/adl.key bs=64 count=1
# this key encrypts the mater key
# geli init -s 4096 -K /root/adl.key /dev/adl # -s 8192 is also OK for disks
# geli attach -k /root/adl.key /dev/adl # DO make a backup of /root/adl.key
# dd if=/dev/random of=/dev/adl.eli bs=1m # Optional and takes a long time
# newfs /dev/adl.eli /mnt
# create file system
```

#### Attach

```
# geli attach -k /root/adl.key /dev/adl
# fsck -ny -t ffs /dev/adl.eli # In doubt check the file system
# mount /dev/adl.eli /mnt
```

#### Detach

The detach procedure is done automatically on shutdown.

```
# umount /mnt
# geli detach /dev/adl.eli
```

## /etc/fstab

The encrypted partition can be configured to be mounted with /etc/fstab. The password will be prompted when booting. The following settings are required for this example:

```
# grep geli /etc/rc.conf
geli_devices="ad1"
geli_ad1_flags="-k /root/ad1.key"
# grep geli /etc/fstab
/dev/ad1.eli /home/private ufs rw 0 0
```

## Use password only

It is more convenient to encrypt a USB stick or file based image with a passphrase only and no key. In this case it is not necessary to carry the additional key file around. The procedure is very much the same as above, simply without the key file. Let's encrypt a file based image /cryptedfile of 1 GB.

```
# dd if=/dev/zero of=/cryptedfile bs=1M count=1000 # 1 GB file
# mdconfig -at vnode -f /cryptedfile
# geli init /dev/md0 # encrypts with password only
# geli attach /dev/md0
# newfs -U -m 0 /dev/md0.eli
# mount /dev/md0.eli /mnt
# umount /dev/md0.eli
# geli detach md0.eli
```

It is now possible to mount this image on an other system with the password only.

```
# mdconfig -at vnode -f /cryptedfile
# geli attach /dev/md0
# mount /dev/md0.eli /mnt
```

# 10.2 OS X Encrypted Disk Image

Don't know by command line only. See OS X Encrypted Disk Image<sup>20</sup> and Apple support<sup>21</sup>

# 11 SSL CERTIFICATES

So called SSL/TLS certificates are cryptographic public key certificates and are composed of a public and a private key. The certificates are used to authenticate the endpoints and encrypt the data. They are used for example on a web server (https) or mail server (imaps).

#### 11.1 Procedure

- We need a certificate authority to sign our certificate. This step is usually provided by a vendor like Thawte, Verisign, etc., however we can also create our own.
- Create a certificate signing request. This request is like an unsigned certificate (the public part) and already contains all necessary information. The certificate request is normally sent to the authority vendor for signing. This step also creates the private key on the local machine.
- Sign the certificate with the certificate authority.

 $<sup>20.\</sup> https://wiki.thayer.dartmouth.edu/display/computing/Creating+a+Mac+OS+X+Encrypted+Disk+Image$ 

<sup>21.</sup> http://support.apple.com/kb/ht1578

• If necessary join the certificate and the key in a single file to be used by the application (web server, mail server etc.).

## 11.2 Configure OpenSSL

We use /usr/local/certs as directory for this example check or edit /etc/ssl/openssl.cnf accordingly to your settings so you know where the files will be created. Here are the relevant part of openssl.cnf:

#### Make sure the directories exist or create them

```
# mkdir -p /usr/local/certs/CA
# cd /usr/local/certs/CA
# mkdir certs crl newcerts private
# echo "01" > serial  # Only if serial does not exist
# touch index.txt
```

If you intend to get a signed certificate from a vendor, you only need a certificate signing request (CSR). This CSR will then be signed by the vendor for a limited time (e.g. 1 year).

## 11.3 Create a certificate authority

If you do not have a certificate authority from a vendor, you'll have to create your own. This step is not necessary if one intend to use a vendor to sign the request. To make a certificate authority (CA):

```
# openssl req -new -x509 -days 730 -config /etc/ssl/openssl.cnf \
-keyout CA/private/cakey.pem -out CA/cacert.pem
```

# 11.4 Create a certificate signing request

To make a new certificate (for mail server or web server for example), first create a request certificate with its private key. If your application do not support encrypted private key (for example UW-IMAP does not), then disable encryption with -nodes.

```
# openssl req -new -keyout newkey.pem -out newreq.pem \
-config /etc/ssl/openssl.cnf
# openssl req -nodes -new -keyout newkey.pem -out newreq.pem \
-config /etc/ssl/openssl.cnf # No encryption for the key
```

Keep this created CSR (newreq.pem) as it can be signed again at the next renewal, the signature onlt will limit the validity of the certificate. This process also created the private key newkey.pem.

# 11.5 Sign the certificate

The certificate request has to be signed by the CA to be valid, this step is usually done by the vendor. *Note: replace "servername" with the name of your server in the next commands*.

```
# cat newreq.pem newkey.pem > new.pem
# openssl ca -policy policy_anything -out servernamecert.pem \
-config /etc/ssl/openssl.cnf -infiles new.pem
# mv newkey.pem servernamekey.pem
```

Now servernamekey.pem is the private key and servernamecert.pem is the server certificate.

## 11.6 Create united certificate

The IMAP server wants to have both private key and server certificate in the same file. And in general, this is also easier to handle, but the file has to be kept securely!. Apache also can deal with it well. Create a file servername.pem containing both the certificate and key.

- Open the private key (servernamekey.pem) with a text editor and copy the private key into the "servername.pem" file.
- Do the same with the server certificate (servernamecert.pem).

The final servername.pem file should look like this:

```
----BEGIN RSA PRIVATE KEY----
MIICXQIBAAKBgQDutWy+o/XZ/[...]qK5LqQgT3c9dU6fcR+WuSs6aejdEDDqBRQ
----END RSA PRIVATE KEY----
---BEGIN CERTIFICATE----
MIIERzCCA7CgAwIBAgIBBDANB[...]iG9w0BAQQFADCBxTELMAkGA1UEBhMCREUx
----END CERTIFICATE----
```

What we have now in the directory /usr/local/certs/:

```
CA/private/cakey.pem (CA server private key)
CA/cacert.pem (CA server public key)
certs/servernamekey.pem (server private key)
certs/servernamecert.pem (server signed certificate)
certs/servername.pem (server certificate with private key)
```

Keep the private key secure!

## 11.7 View certificate information

To view the certificate information simply do:

```
# openssl x509 -text -in servernamecert.pem # View the certificate info
# openssl req -noout -text -in server.csr # View the request info
# openssl s_client -connect cb.vu:443 # Check a web server certificate
```

# 12 CVS

Server setup (p36) | CVS test (p37) | SSH tunneling (p38) | CVS usage (p38)

## 12.1 Server setup

#### **Initiate the CVS**

Decide where the main repository will rest and create a root cvs. For example /usr/local/cvs (as root):

```
# mkdir -p /usr/local/cvs
# setenv CVSROOT /usr/local/cvs
                                     # Set CVSROOT to the new location (local)
# cvs init
                                     # Creates all internal CVS config files
# cd /root
# cvs checkout CVSROOT
                                     # Checkout the config files to modify them
# cd CVSROOT
edit config ( fine as it is)
# cvs commit config
                                     # Create a writers file (optionally also readers)
cat >> writers
colin
^D
                                     # Use [Control][D] to quit the edit
# cvs add writers
                                     # Add the file writers into the repository
# cvs edit checkoutlist
# cat >> checkoutlist
writers
^D
                                     # Use [Control][D] to quit the edit
# cvs commit
                                     # Commit all the configuration changes
```

Add a **readers** file if you want to differentiate read and write permissions *Note:* Do not (ever) edit files directly into the main cvs, but rather checkout the file, modify it and check it in. We did this with the file **writers** to define the write access.

There are three popular ways to access the CVS at this point. The first two don't need any further configuration. See the examples on CVSROOT below for how to use them:

- Direct local access to the file system. The user(s) need sufficient file permission to access the CS directly and there is no further authentication in addition to the OS login. However this is only useful if the repository is local.
- Remote access with ssh with the ext protocol. Any use with an ssh shell account and read/ write permissions on the CVS server can access the CVS directly with ext over ssh without any additional tunnel. There is no server process running on the CVS for this to work. The ssh login does the authentication.
- Remote access with pserver (default port: 2401/tcp). This is the preferred use for larger user base as the users are authenticated by the CVS pserver with a dedicated password database, there is therefore no need for local users accounts. This setup is explained below.

# Network setup with inetd

The CVS can be run locally only if a network access is not needed. For a remote access, the daemon inetd can start the pserver with the following line in /etc/inetd.conf (/etc/xinetd.d/cvs on SuSE):

It is a good idea to block the cvs port from the Internet with the firewall and use an ssh tunnel to access the repository remotely.

### Separate authentication

It is possible to have cvs users which are not part of the OS (no local users). This is actually probably wanted too from the security point of view. Simply add a file named **passwd** (in the CVSROOT directory) containing the users login and password in the crypt format. This is can be done with the apache htpasswd tool.

*Note:* This passwd file is the only file which has to be edited directly in the CVSROOT directory. Also it won't be checked out. More info with htpasswd --help

```
# htpasswd -cb passwd user1 password1 # -c creates the file
# htpasswd -b passwd user2 password2
```

Now add :cvs at the end of each line to tell the cvs server to change the user to cvs (or whatever your cvs server is running under). It looks like this:

```
# cat passwd
user1:xsFjhU22u8Fuo:cvs
user2:vnefJOsnnvToM:cvs
```

### 12.2 Test it

Test the login as normal user (for example here me)

```
# cvs -d :pserver:colin@192.168.50.254:/usr/local/cvs login
Logging in to :pserver:colin@192.168.50.254:2401/usr/local/cvs
CVS password:
```

### **CVSROOT** variable

This is an environment variable used to specify the location of the repository we're doing operations on. For local use, it can be just set to the directory of the repository. For use over the network, the transport protocol must be specified. Set the CVSROOT variable with <code>setenv CVSROOT</code> string on a csh, tcsh shell, or with <code>export CVSROOT=string</code> on a sh, bash shell.

```
# setenv CVSROOT :pserver:<username>@<host>:/cvsdirectory
For example:
# setenv CVSROOT /usr/local/cvs # Used locally only
# setenv CVSROOT :local:/usr/local/cvs # Same as above
# setenv CVSROOT :ext:user@cvsserver:/usr/local/cvs # Direct access with SSH
# setenv CVS_RSH ssh # for the ext access
# setenv CVSROOT :pserver:user@cvsserver.254:/usr/local/cvs # network with pserver
```

When the login succeeded one can import a new project into the repository: **cd into** your project root directory

```
cvs import <module name> <vendor tag> <initial tag>
cvs -d :pserver:colin@192.168.50.254:/usr/local/cvs import MyProject MyCompany START
```

Where MyProject is the name of the new project in the repository (used later to checkout). Cvs will import the current directory content into the new project.

#### To checkout:

```
# cvs -d :pserver:colin@192.168.50.254:/usr/local/cvs checkout MyProject
or
# setenv CVSROOT :pserver:colin@192.168.50.254:/usr/local/cvs
# cvs checkout MyProject
```

# 12.3 SSH tunneling for CVS

We need 2 shells for this. On the first shell we connect to the cvs server with ssh and port-forward the cvs connection. On the second shell we use the cvs normally as if it where running locally. on shell 1:

```
# ssh -L2401:localhost:2401 colin@cvs_server # Connect directly to the CVS server. Or:
# ssh -L2401:cvs_server:2401 colin@gateway # Use a gateway to reach the CVS
```

#### on shell 2:

```
# setenv CVSROOT :pserver:colin@localhost:/usr/local/cvs
# cvs login
Logging in to :pserver:colin@localhost:2401/usr/local/cvs
CVS password:
# cvs checkout MyProject/src
```

# 12.4 CVS commands and usage

## **Import**

The import command is used to add a whole directory, it must be run from within the directory to be imported. Say the directory /devel/ contains all files and subdirectories to be imported. The directory name on the CVS (the module) will be called "myapp".

```
# cvs import [options] directory-name vendor-tag release-tag
# cd /devel  # Must be inside the project to import it
# cvs import myapp Company R1 0  # Release tag can be anything in one word
```

After a while a new directory "/devel/tools/" was added and it has to be imported too.

```
# cd /devel/tools
# cvs import myapp/tools Company R1_0
```

#### Checkout update add commit

```
# cvs co myapp/tools
                                     # Will only checkout the directory tools
# cvs co -r R1 1 myapp
                                     # Checkout myapp at release R1 1 (is sticky)
# cvs -q -d update -P
                                     # A typical CVS update
                                     # Reset any sticky tag (or date, option)
# cvs update -A
# cvs add newfile
                                    # Add a new file
# cvs add -kb newfile
                                    # Add a new binary file
# cvs commit file1 file2
                                    # Commit the two files only
# cvs commit -m "message"
                                   # Commit all changes done with a message
```

#### Create a patch

It is best to create and apply a patch from the working development directory related to the project, or from within the source directory.

```
# cd /devel/project
# diff -Naur olddir newdir > patchfile # Create a patch from a directory or a file
# diff -Naur oldfile newfile > patchfile
```

# Apply a patch

Sometimes it is necessary to strip a directory level from the patch, depending how it was created. In case of difficulties, simply look at the first lines of the patch and try -p0, -p1 or -p2.

```
# cd /devel/project
# patch --dry-run -p0 < patchfile  # Test the path without applying it
# patch -p0 < patchfile
# patch -p1 < patchfile  # strip off the 1st level from the path</pre>
```

# **13 SVN**

Server setup (p39) | SVN+SSH (p39) | SVN over http (p39) | SVN usage (p40)

Subversion (SVN)<sup>22</sup> is a version control system designed to be the successor of CVS (Concurrent Versions System). The concept is similar to CVS, but many shortcomings where improved. See also the SVN book<sup>23</sup>.

# 13.1 Server setup

The initiation of the repository is fairly simple (here for example /home/svn/ must exist):

```
# svnadmin create --fs-type fsfs /home/svn/project1
```

Now the access to the repository is made possible with:

- file:// Direct file system access with the svn client with. This requires local permissions on the file system.
- svn:// or svn+ssh:// Remote access with the svnserve server (also over SSH). This requires local permissions on the file system (default port: 2690/tcp).
- http:// Remote access with webdav using apache. No local users are necessary for this method.

Using the local file system, it is now possible to import and then check out an existing project. Unlike with CVS it is not necessary to cd into the project directory, simply give the full path:

```
# svn import /project1/ file:///home/svn/project1/trunk -m 'Initial import'
# svn checkout file:///home/svn/project1
```

The new directory "trunk" is only a convention, this is not required.

#### Remote access with ssh

No special setup is required to access the repository via ssh, simply replace file:// with svn+ssh/hostname. For example:

```
# svn checkout svn+ssh://hostname/home/svn/project1
```

As with the local file access, every user needs an ssh access to the server (with a local account) and also read/write access. This method might be suitable for a small group. All users could belong to a subversion group which owns the repository, for example:

```
# groupadd subversion
# groupmod -A user1 subversion
# chown -R root:subversion /home/svn
# chmod -R 770 /home/svn
```

### Remote access with http (apache)

Remote access over http (https) is the only good solution for a larger user group. This method uses the apache authentication, not the local accounts. This is a typical but small apache configuration:

```
LoadModule dav_module modules/mod_dav.so
LoadModule dav_svn_module modules/mod_dav_svn.so
LoadModule authz_svn_module modules/mod_authz_svn.so # Only for access control
```

<sup>22.</sup> http://subversion.tigris.org/

<sup>23.</sup> http://svnbook.red-bean.com/en/1.4/

### Useful Commands —

```
CLocation /svn>
DAV svn
# any "/svn/foo" URL will map to a repository /home/svn/foo
SVNParentPath /home/svn
AuthType Basic
AuthName "Subversion repository"
AuthzSVNAccessFile /etc/apache2/svn.acl
AuthUserFile /etc/apache2/svn-passwd
Require valid-user
</Location>
```

## The apache server needs full access to the repository:

```
# chown -R www:www /home/svn
```

#### Create a user with htpasswd2:

```
# htpasswd -c /etc/svn-passwd user1 # -c creates the file
```

### Access control svn.acl example

```
# Default it read access. "* =" would be default no access
[/]
* = r
[groups]
project1-developers = joe, jack, jane
# Give write access to the developers
[project1:]
@project1-developers = rw
```

# 13.2 SVN commands and usage

See also the Subversion Quick Reference Card<sup>24</sup>. Tortoise SVN<sup>25</sup> is a nice Windows interface.

# **Import**

A new project, that is a directory with some files, is imported into the repository with the import command. Import is also used to add a directory with its content to an existing project.

#### Typical SVN commands

```
# svn co http://host.url/svn/project1/trunk
                                                  # Checkout the most recent version
    # Tags and branches are created by copying
# svn mkdir http://host.url/svn/project1/tags/
                                                 # Create the tags directory
# svn copy -m "Tag rc1 rel." http://host.url/svn/project1/trunk \
                             http://host.url/svn/project1/tags/1.0rc1
# svn status [--verbose]
                                                 # Check files status into working dir
# svn add src/file.h src/file.cpp
                                                 # Add two files
# svn commit -m 'Added new class file'
                                                 # Commit the changes with a message
# svn ls http://host.url/svn/project1/tags/
                                                 # List all tags
# svn move foo.c bar.c
                                                  # Move (rename) files
# svn delete some old file
                                                  # Delete files
```

# 14 USEFUL COMMANDS

less (p40) | vi (p41) | mail (p41) | tar (p42) | zip (p42) | dd (p42) | screen (p43) | find (p44) | Miscellaneous (p45)

### 14.1 less

The less command displays a text document on the console. It is present on most installation.

```
# less unixtoolbox.xhtml
```

<sup>24.</sup> http://www.cs.put.poznan.pl/csobaniec/Papers/svn-refcard.pdf

<sup>25.</sup> http://tortoisesvn.tigris.org

```
Useful Commands —
```

Some important commands are (^N stands for [control]-[N]):

```
good help on display
h H
f ^F ^V SPACE
                    Forward one window (or N lines).
                Backward one window (or N lines).
b ^B ESC-v
      Forward forever; like "tail -f".
              Search forward for (N-th) matching line.
/pattern
              Search backward for (N-th) matching line.
?pattern
      Repeat previous search (for N-th occurrence).
      Repeat previous search in reverse direction.
Ν
q
      quit
```

## 14.2 vi

Vi is present on ANY Linux/Unix installation (not gentoo?) and it is therefore useful to know some basic commands. There are two modes: command mode and insertion mode. The commands mode is accessed with **[ESC]**, the insertion mode with **i**. Use: help if you are lost.

The editors nano and pico are usually available too and are easier (IMHO) to use.

## Quit

```
:w newfilename save the file to newfilename
:wq or :x save and quit
:q! quit without saving
```

### Search and move

```
Search forward for string
/string
?strina
            Search back for string
      Search for next instance of string
Ν
      Search for previous instance of string
{
      Move a paragraph back
}
      Move a paragraph forward
1G
       Move to the first line of the file
       Move to the n th line of the file
nG
      Move to the last line of the file
G
:%s/OLD/NEW/g
                        Search and replace every occurrence
```

# Delete copy paste text

```
    dd (dw) Cut current line (word)
    D Cut to the end of the line
    x Delete (cut) character
    yy (yw) Copy line (word) after cursor
    P Paste after cursor
    u Undo last modification
    U Undo all changes to current line
```

## 14.3 mail

The mail command is a basic application to read and send email, it is usually installed. To send an email simply type "mail user@domain". The first line is the subject, then the mail content. Terminate and send the email with a single dot (.) in a new line. Example:

```
# mail c@cb.vu
Subject: Your text is full of typos
"For a moment, nothing happened. Then, after a second or so,
nothing continued to happen."
.
```

```
EOT #
```

This is also working with a pipe:

```
# echo "This is the mail body" | mail c@cb.vu
```

This is also a simple way to test the mail server.

### 14.4 tar

The command tar (tape archive) creates and extracts archives of file and directories. The archive .tar is uncompressed, a compressed archive has the extension .tgz or .tar.gz (zip) or .tbz (bzip2). Do not use absolute path when creating an archive, you probably want to unpack it somewhere else. Some typical commands are:

### Create

```
# cd /
# tar -cf home.tar home/  # archive the whole /home directory (c for create)
# tar -czf home.tgz home/  # same with zip compression
# tar -cjf home.tbz home/  # same with bzip2 compression
```

Only include one (or two) directories from a tree, but keep the relative structure. For example archive /usr/local/etc and /usr/local/www and the first directory in the archive should be local/.

```
# tar -C /usr -czf local.tgz local/etc local/www
# tar -C /usr -xzf local.tgz # To untar the local dir into /usr
# cd /usr; tar -xzf local.tgz # Is the same as above
```

#### **Extract**

# More advanced

```
# tar c dir/ | gzip | ssh user@remote 'dd of=dir.tgz' # arch dir/ and store remotely.
# tar cvf - `find . -print` > backup.tar # arch the current directory.
# tar -cf - -C /etc . | tar xpf - -C /backup/etc # Copy directories
# tar -cf - -C /etc . | ssh user@remote tar xpf - -C /backup/etc # Remote copy.
# tar -czf home.tgz --exclude '*.o' --exclude 'tmp/' home/
```

# 14.5 zip/unzip

Zip files can be easier to share with Windows.

```
# zip -r fileName.zip /path/to/dir # zip dir into file fileName.zip
# unzip fileName.zip # uncompress zip file
# unzip -l fileName.zip # list files inside archive
# unzip -c fileName.zip fileinside.txt # print one file to stdout (no extraction)
# unzip fileName.zip fileinside.txt # extract one file only
```

# 14.6 dd

The program dd (disk dump or destroy disk or see the meaning of dd) is used to copy partitions and disks and for other copy tricks. Typical usage:

```
# dd if=<source> of=<target> bs=<byte size> conv=<conversion>
# kill -INFO PID # View dd progress (FreeBSD, OSX)
```

Important conv options:

notrunc do not truncate the output file, all zeros will be written as zeros.

```
    Useful Commands —
```

```
noerror continue after read errors (e.g. bad blocks) sync pad every input block with Nulls to ibs-size
```

The default byte size is 512 (one block). The MBR, where the partition table is located, is on the first block, the first 63 blocks of a disk are empty. Larger byte sizes are faster to copy but require also more memory.

## **Backup and restore**

#### Recover

The command <code>dd</code> will read <code>every single block</code> of the partition. In case of problems it is better to use the option <code>conv=sync,noerror</code> so dd will skip the bad block and write zeros at the destination. Accordingly it is important to set the block size equal or smaller than the disk block size. A 1k size seems safe, set it with <code>bs=1k</code>. If a disk has bad sectors and the data should be recovered from a partition, create an image file with dd, mount the image and copy the content to a new disk. With the option <code>noerror</code>, dd will skip the bad sectors and write zeros instead, thus only the data contained in the bad sectors will be lost.

```
# dd if=/dev/hda of=/dev/null bs=1m  # Check for bad blocks
# dd bs=1k if=/dev/hda1 conv=sync,noerror,notrunc | gzip | ssh \ # Send to remote
root@fry 'dd of=hda1.gz bs=1k'
# dd bs=1k if=/dev/hda1 conv=sync,noerror,notrunc of=hda1.img # Store into an image
# mount -o loop /hda1.img /mnt  # Mount the image (page 14)
# rsync -ax /mnt/ /newdisk/  # Copy on a new disk
# dd if=/dev/hda of=/dev/hda  # Refresh the magnetic state
# The above is useful to refresh a disk. It is perfectly safe, but must be unmounted.
```

### **Delete**

#### **MBR** tricks

The MBR contains the boot loader and the partition table and is 512 bytes small. The first 446 are for the boot loader, the bytes 446 to 512 are for the partition table.

```
# dd if=/dev/sda of=/mbr_sda.bak bs=512 count=1  # Backup the full MBR
# dd if=/dev/zero of=/dev/sda bs=512 count=1  # Delete MBR and partition table
# dd if=/mbr_sda.bak of=/dev/sda bs=512 count=1  # Restore the full MBR
# dd if=/mbr_sda.bak of=/dev/sda bs=446 count=1  # Restore only the boot loader
# dd if=/mbr_sda.bak of=/dev/sda bs=1 count=64 skip=446 seek=446 # Restore partition table
```

# 14.7 screen

Screen (a must have) has two main functionalities:

- Run multiple terminal session within a single terminal.
- A started program is decoupled from the real terminal and can thus run in the background. The real terminal can be closed and reattached later.

### Short start example

start screen with:

```
# screen
```

Within the screen session we can start a long lasting program (like top).

```
# top
```

Now detach with **Ctrl-a Ctrl-d**. Reattach the terminal with:

```
# screen -R -D
```

In detail this means: If a session is running, then reattach. If necessary detach and logout remotely first. If it was not running create it and notify the user. Or:

```
# screen -x
```

Attach to a running screen in a multi display mode. The console is thus shared among multiple users. Very useful for team work/debug!

# Screen commands (within screen)

All screen commands start with Ctrl-a.

- Ctrl-a ? help and summary of functions
- Ctrl-a c create an new window (terminal)
- Ctrl-a Ctrl-n and Ctrl-p to switch to the next or previous window in the list, by number.
- **Ctrl-a Ctrl-N** where N is a number from 0 to 9, to switch to the corresponding window.
- Ctrl-a " to get a navigable list of running windows
- Ctrl-a a to clear a missed Ctrl-a
- Ctrl-a Ctrl-d to disconnect and leave the session running in the background
- Ctrl-a x lock the screen terminal with a password
- Ctrl-a [ enter into scrollback mode, exit with esc.

Use echo "defscrollback 5000" > ~/.screenrc to increase buffer (default is 100)

- C-u Scrolls a half page up
- C-b Scroll a full page up
- C-d Scroll a half page down
- C-f Scroll a full page down
- / Search forward
- ? Search backward

## Configuration in ~/.screenrc:

```
defscrollback 100000  # increase scrollback buffer (default is 100) termcapinfo xterm* ti@:te@  # avoid alternate text buffer to allow scrolling
```

The screen session is terminated when the program within the running terminal is closed and you logout from the terminal.

## 14.8 Find

Some important options:

```
-x (on BSD) -xdev (on Linux) Stay on the same file system (dev in fstab). 

-exec cmd {} \; Execute the command and replace {} with the full path 

-iname Like -name but is case insensitive 

-1s Display information about the file (like Is -Ia) 

-size n n is +-n (k M G T P) 

-cmin n File's status was last changed n minutes ago.
```

```
# find . -type f ! -perm -444  # Find files not readable by all
# find . -type d ! -perm -111  # Find dirs not accessible by all
# find /home/user/ -cmin 10 -print  # Files created or modified in the last 10 min.
# find . -name '*.[ch]' | xargs grep -E 'expr' # Search 'expr' in this dir and below.
```

### Install Software —

Be careful with xarg or exec as it might or might not honor quotings and can return wrong results when files or directories contain spaces. In doubt use "-print0 | xargs -0" instead of "| xargs". The option -print0 must be the last in the find command. See this nice mini tutorial for find<sup>26</sup>.

# Duplicate directory tree:

```
# find . -type d -exec mkdir -p /tmp/new_dest/{} \;
```

### 14.9 Miscellaneous

```
# which command
                                     # Show full path name of command
# time command
                                     # See how long a command takes to execute
                                     # Use time as stopwatch. Ctrl-c to stop
# time cat
# set | grep $USER
                                     # List the current environment
# cal -3
                                     # Display a three month calendar
# date [-u|--utc|--universal] [MMDDhhmm[[CC]YY][.ss]]
# date 10022155
                                     # Set date and time
# whatis grep
                                     # Display a short info on the command or word
# whereis java
                                     # Search path and standard directories for word
# setenv varname value
                                     # Set env. variable varname to value (csh/tcsh)
# export varname="value"
                                     # set env. variable varname to value (sh/ksh/bash)
# pwd
                                     # Print working directory
# mkdir -p /path/to/dir
                                     # no error if existing, make parent dirs as needed
# mkdir -p project/{bin,src,obj,doc/{html,man,pdf},debug/some/more/dirs}
# rmdir /path/to/dir
                                     # Remove directory
                                     # Remove directory and its content (force)
# rm -rf /path/to/dir
# rm -- -badchar.txt
                                    # Remove file whitch starts with a dash (-)
                                    # Archive and hard link files instead of copy
# cp -la /dir1 /dir2
# cp -lpR /dir1 /dir2
                                    # Same for FreeBSD
# cp unixtoolbox.xhtml{,.bak}
                                    # Short way to copy the file with a new extension
# mv /dir1 /dir2
                                     # Rename a directory
# ls -1
                                     # list one file per line
# history | tail -50
                                     # Display the last 50 used commands
# cd -
                                     # cd to previous ($OLDPWD) directory
# /bin/ls| grep -v .py | xargs rm -r # pipe file names to rm with xargs
```

Check file hashes with openssl. This is a nice alternative to the commands md5sum or sha1sum (FreeBSD uses md5 and sha1) which are not always installed.

# 15 INSTALL SOFTWARE

Usually the package manager uses the proxy variable for http/ftp requests. In .bashrc:

```
export http_proxy=http://proxy_server:3128
export ftp_proxy=http://proxy_server:3128
```

# 15.1 List installed packages

#### More on RPM:

# 15.2 Add/remove software

Front ends: yast2/yast for SuSE, redhat-config-packages for Red Hat.

# SuSE zypper (see doc and cheet sheet)<sup>27</sup>

```
# zypper refresh  # Refresh repositorie
# zypper install vim  # Install the package vim
# zypper remove vim  # Remove the package vim
# zypper search vim  # Search packages with vim
# zypper update vim  # Search packages with vim
```

#### Debian

### Gentoo

Gentoo uses emerge as the heart of its "Portage" package management system.

#### Solaris

The <cdrom> path is usually /cdrom/cdrom0.

#### **FreeBSD**

### Set where the packages are fetched from with the PACKAGESITE variable. For example:

```
# export PACKAGESITE=ftp://ftp.freebsd.org/pub/FreeBSD/ports/i386/packages/Latest/
# or ftp://ftp.freebsd.org/pub/FreeBSD/ports/i386/packages-6-stable/Latest/
```

<sup>27.</sup> http://en.opensuse.org/SDB:Zypper\_usage

# FreeBSD ports<sup>28</sup>

The port tree /usr/ports/ is a collection of software ready to compile and install (see man ports). The ports are updated with the program portsnap.

# OS X MacPorts<sup>29</sup> (use sudo for all commands)

```
# port selfupdate
                                     # Update the port tree (safe)
# port installed
                                     # List installed ports
# port deps apache2
                                     # List dependencies for this port
# port search pgrep
                                     # Search for string
# port install proctools
                                     # Install this package
                                     # List variants of this port
# port variants ghostscript
# port -v install ghostscript +no x11# -no x11 for negative value
# port clean --all ghostscript  # Clean workdir of port
                                 # Upgrade this port
# Uninstall this port
# port upgrade ghostscript
# port uninstall ghostscript
# port -f uninstall installed
                                   # Uninstall everything
```

# 15.3 Library path

Due to complex dependencies and runtime linking, programs are difficult to copy to an other system or distribution. However for small programs with little dependencies, the missing libraries can be copied over. The runtime libraries (and the missing one) are checked with ldd and managed with ldconfig.

```
# ldd /usr/bin/rsync  # List all needed runtime libraries
# otool -L /usr/bin/rsync  # OS X equivalent to ldd
# ldconfig -n /path/to/libs/  # Add a path to the shared libraries directories
# ldconfig -m /path/to/libs/  # FreeBSD
# LD_LIBRARY_PATH  # The variable set the link library path
```

# **16 CONVERT MEDIA**

Sometimes one simply need to convert a video, audio file or document to another format.

# 16.1 Text encoding

Text encoding can get totally wrong, specially when the language requires special characters like àäç. The command iconv can convert from one encoding to an other.

```
# iconv -f <from_encoding> -t <to_encoding> <input_file>
# iconv -f ISO8859-1 -t UTF-8 -o file.input > file_utf8
# iconv -l # List known coded character sets
```

Without the -f option, iconv will use the local char-set, which is usually fine if the document displays well

Convert filenames from one encoding to another (not file content). Works also if only some files are already utf8

```
# convmv -r -f utf8 --nfd -t utf8 --nfc /dir/* --notest
```

<sup>28.</sup> http://www.freebsd.org/handbook/ports.html

<sup>29.</sup> http://guide.macports.org/

### 16.2 Unix - DOS newlines

Convert DOS (CR/LF) to Unix (LF) newlines and back within a Unix shell. See also dos2unix and unix2dos if you have them.

```
# sed 's/.$//' dosfile.txt > unixfile.txt # DOS to UNIX
# awk '{sub(/\r$/,"");print}' dosfile.txt > unixfile.txt # DOS to UNIX
# awk '{sub(/$/,"\r");print}' unixfile.txt > dosfile.txt # UNIX to DOS
```

Convert Unix to DOS newlines **within a Windows environment**. Use sed or awk from mingw or cygwin.

```
# sed -n p unixfile.txt > dosfile.txt
# awk 1 unixfile.txt > dosfile.txt # UNIX to DOS (with a cygwin shell)
```

Remove ^M mac newline and replace with unix new line. To get a ^M use CTL-V then CTL-M

```
# tr '^M' '\n' < macfile.txt</pre>
```

# 16.3 PDF images and concatenate PDF files

Convert a PDF document with gs (GhostScript) to jpeg (or png) images for each page. Also much shorter with convert and mogrify (from ImageMagick or GraphicsMagick).

Ghostscript can also concatenate multiple pdf files into a single one. This only works well if the PDF files are "well behaved".

```
# gs -q -sPAPERSIZE=a4 -dNOPAUSE -dBATCH -sDEVICE=pdfwrite -sOutputFile=all.pdf \
file1.pdf file2.pdf ... # On Windows use '#' instead of '='
```

### Create PDF file from images

```
# convert 20140416-DSCF1915.jpg 20140416-DSCF1920.jpg all.pdf
convert 20140416-DSCF1915.jpg 20140416-DSCF1920.jpg -resize 1240x1753 -units PixelsPerInch \
-density 150x150 all.pdf # force A4
```

Extract images from pdf document using pdfimages from poppler or xpdf<sup>30</sup>

### 16.4 Convert video

Compress the Canon digicam video with an mpeg4 codec and repair the crappy sound.

```
# mencoder -o videoout.avi -oac mp3lame -ovc lavc -srate 11025 \
-channels 1 -af-adv force=1 -lameopts preset=medium -lavcopts \
vcodec=msmpeg4v2:vbitrate=600 -mc 0 vidoein.AVI
```

See sox for sound processing.

# 16.5 Copy an audio cd

The program cdparanoia<sup>31</sup> can save the audio tracks (FreeBSD port in audio/cdparanoia/), oggenc can encode in Ogg Vorbis format, lame converts to mp3.

```
# cdparanoia -B  # Copy the tracks to wav files in current dir
# lame -b 256 in.wav out.mp3  # Encode in mp3 256 kb/s
# for i in *.wav; do lame -b 256 $i `basename $i .wav`.mp3; done
# oggenc in.wav -b 256 out.ogg  # Encode in Ogg Vorbis 256 kb/s
```

<sup>30.</sup> http://foolabs.com/xpdf/download.html

<sup>31.</sup> http://xiph.org/paranoia/

# 17 PRINTING

# 17.1 Print with lpr

```
# lpr unixtoolbox.ps
                                     # Print on default printer
# export PRINTER=hp4600
                                     # Change the default printer
# lpr -Php4500 #2 unixtoolbox.ps
                                     # Use printer hp4500 and print 2 copies
# lpr -o Duplex=DuplexNoTumble ...
                                     # Print duplex along the long side
# lpr -o PageSize=A4, Duplex=DuplexNoTumble ...
# lpq
                                     # Check the queue on default printer
# lpq -1 -Php4500
                                     # Queue on printer hp4500 with verbose
# lprm -
                                     # Remove all users jobs on default printer
# lprm -Php4500 3186
                                     # Remove job 3186. Find job nbr with lpq
                                     # List all available printers
# lpc status
# lpc status hp4500
                                     # Check if printer is online and queue length
```

Some devices are not postscript and will print garbage when fed with a pdf file. This might be solved with:

```
# gs -dSAFER -dNOPAUSE -sDEVICE=deskjet -sOutputFile=\|lpr file.pdf
```

Print to a PDF file even if the application does not support it. Use gs on the print command instead of lpr.

```
# gs -q -sPAPERSIZE=a4 -dNOPAUSE -dBATCH -sDEVICE=pdfwrite -sOutputFile=/path/file.pdf
```

# 18 DATABASES

# 18.1 PostgreSQL

# Change root or a username password

```
# psql -d template1 -U pgsql
> alter user pgsql with password 'pgsql_password'; # Use username instead of "pgsql"
```

# Create user and database

The commands createuser, dropuser, createdb and dropdb are convenient shortcuts equivalent to the SQL commands. The new user is bob with database bobdb; use as root with pgsql the database super user:

```
# createuser -U pgsql -P bob  # -P will ask for password
# createdb -U pgsql -O bob bobdb  # new bobdb is owned by bob
# dropdb bobdb  # Delete database bobdb
# dropuser bob  # Delete user bob
```

The general database authentication mechanism is configured in pg\_hba.conf

### **Grant remote access**

The file <code>\$PGSQL\_DATA\_D/postgresql.conf</code> specifies the address to bind to. Typically listen addresses = '\*' for Postgres 8.x.

The file <code>\$PGSQL\_DATA\_D/pg\_hba.conf</code> defines the access control. Examples:

```
# TYPE DATABASE
                                IP-ADDRESS
                                                   IP-MASK
                    USER
                                                                    METHOD
        bobdb
                    bob
                               212.117.81.42
                                                  255.255.255.255
host
                                                                    password
host
        all
                    all
                               0.0.0.0/0
                                                                    password
```

# **Backup and restore**

The backups and restore are done with the user pgsql or postgres. Backup and restore a single database:

```
# pg_dump --clean dbname > dbname_sql.dump
# psql dbname < dbname_sql.dump</pre>
```

Backup and restore all databases (including users):

```
# pg_dumpall --clean > full.dump
# psql -f full.dump postgres
```

In this case the restore is started with the database postgres which is better when reloading an empty cluster.

# **18.2 MySQL**

# Change mysql root or username password

### Method 1

```
# /etc/init.d/mysql stop
or
# killall mysqld
# mysqld --skip-grant-tables
# mysqladmin -u root password 'newpasswd'
# /etc/init.d/mysql start
```

### Method 2

```
# mysql -u root mysql
mysql> UPDATE USER SET PASSWORD=PASSWORD("newpassword") where user='root';
mysql> FLUSH PRIVILEGES;  # Use username instead of "root"
mysql> quit
```

# Create user and database (see MySQL doc<sup>32</sup>)

### **Grant remote access**

Remote access is typically permitted for a database, and not all databases. The file /etc/my.cnf contains the IP address to bind to. (On FreeBSD my.cnf not created per fedault, copy one .cnf file from /usr/local/share/mysql to /usr/local/etc/my.cnf) Typically comment the line bindaddress = out.

```
# mysql -u root mysql
mysql> GRANT ALL ON bobdb.* TO bob@'xxx.xxx.xxx' IDENTIFIED BY 'PASSWORD';
mysql> REVOKE GRANT OPTION ON foo.* FROM bar@'xxx.xxx.xxx';
mysql> FLUSH PRIVILEGES; # Use 'hostname' or also '%' for full access
```

## **Backup and restore**

Backup and restore a single database:

```
# mysqldump -u root -psecret --add-drop-database dbname > dbname_sql.dump
# mysql -u root -psecret -D dbname < dbname_sql.dump</pre>
```

## Backup and restore all databases:

```
# mysqldump -u root -psecret --add-drop-database --all-databases > full.dump
# mysql -u root -psecret < full.dump</pre>
```

Here is "secret" the mysql root password, there is no space after -p. When the -p option is used alone (w/o password), the password is asked at the command prompt.

# 18.3 SQLite

SQLite<sup>33</sup> is a small powerful self-contained, serverless, zero-configuration SQL database.

<sup>32.</sup> http://dev.mysql.com/doc/refman/5.1/en/adding-users.html

# **Dump and restore**

It can be useful to dump and restore an SQLite database. For example you can edit the dump file to change a column attribute or type and then restore the database. This is easier than messing with SQL commands. Use the command sqlite3 for a 3.x database.

```
# sqlite database.db .dump > dump.sql  # dump
# sqlite database.db < dump.sql  # restore</pre>
```

#### Convert 2.x to 3.x database

```
sqlite database_v2.db .dump | sqlite3 database_v3.db
```

# 19 DISK QUOTA

A disk quota allows to limit the amount of disk space and/or the number of files a user or (or member of group) can use. The quotas are allocated on a per-file system basis and are enforced by the kernel.

# 19.1 Linux setup

The quota tools package usually needs to be installed, it contains the command line tools. Activate the user quota in the fstab and remount the partition. If the partition is busy, either all locked files must be closed, or the system must be rebooted. Add usrquota to the fstab mount options, for example:

```
/dev/sda2 /home reiserfs rw,acl,user_xattr,usrquota 1 1
# mount -o remount /home
# mount # Check if usrquota is active, otherwise reboot
```

Initialize the quota.user file with quotacheck.

Activate the quota either with the provided script (e.g. /etc/init.d/quotad on SuSE) or with quotaon:

```
quotaon -vu /home
```

Check that the quota is active with:

```
quota -v
```

# 19.2 FreeBSD setup

The quota tools are part of the base system, however the kernel needs the option quota. If it is not there, add it and recompile the kernel.

```
options QUOTA
```

As with Linux, add the quota to the fstab options (userquota, not usrquota):

```
/dev/ad0s1d /home ufs rw,noatime,userquota 2 2
# mount /home # To remount the partition
```

Enable disk guotas in /etc/rc.conf and start the guota.

# 19.3 Assign quota limits

The quotas are not limited per default (set to 0). The limits are set with edquota for single users. A quota can be also duplicated to many users. The file structure is different between the quota implementations, but the principle is the same: the values of blocks and inodes can be limited. *Only* 

```
Shells —
```

change the values of soft and hard. If not specified, the blocks are 1k. The grace period is set with edquota -t. For example:

```
# edquota -u colin
```

#### Linux

```
Disk quotas for user colin (uid 1007):
Filesystem blocks soft hard inodes soft hard
/dev/sda8 108 1000 2000 1 0 0
```

#### **FreeBSD**

```
Quotas for user colin:
/home: kbytes in use: 504184, limits (soft = 700000, hard = 800000)
inodes in use: 1792, limits (soft = 0, hard = 0)
```

### For many users

The command edquota -p is used to duplicate a quota to other users. For example to duplicate a reference quota to all users:

```
# edquota -p refuser `awk -F: '$3 > 499 {print $1}' /etc/passwd`
# edquota -p refuser user1 user2  # Duplicate to 2 users
```

#### Checks

Users can check their quota by simply typing quota (the file quota.user must be readable). Root can check all quotas.

```
# quota -u colin  # Check quota for a user
# repquota /home  # Full report for the partition for all users
```

# 20 SHELLS

Most Linux distributions use the bash shell while the BSDs use tcsh, the bourne shell is only used for scripts. Filters are very useful and can be piped:

```
grep Pattern matching
sed Search and Replace strings or characters
cut Print specific columns from a marker
sort Sort alphabetically or numerically
uniq Remove duplicate lines from a file
```

For example used all at once:

```
# ifconfig | sed 's/ / /g' | cut -d" " -f1 | uniq | grep -E "[a-z0-9]+" | sort -r
# ifconfig | sed '/.*inet addr:/!d;s///;s/ .*//'|sort -t. -k1,1n -k2,2n -k3,3n -k4,4n
```

The first character in the sed pattern is a tab. To write a tab on the console, use ctrl-v ctrl-tab.

#### 20.1 bash

Redirects and pipes for bash and sh:

Modify your configuration in ~/.bashrc (it can also be ~/.bash\_profile). The following entries are useful, reload with ". .bashrc". With cygwin use ~/.bash\_profile; with rxvt past with shift + left-click.

```
# in .bashrc
bind '"\e[A"':history-search-backward # Use up and down arrow to search
bind '"\e[B"':history-search-forward # the history. Invaluable!
                                      # Set emacs mode in bash (see below)
set -o emacs
set bell-style visible
                                      # Do not beep, inverse colors
    # Set a nice prompt like [user@host]/path/todir>
PS1="\[\033[1;30m\][\[\033[1;34m\]\u\[\033[1;30m\]"
PS1="$PS1@\[\033[0;33m\]\h\[\033[1;30m\]]\[\033[0;37m\]"
PS1="$PS1\w\[\033[1;30m\]>\[\033[0m\]"
# To check the currently active aliases, simply type alias
alias ls='ls -aF'
                                      # Append indicator (one of */=>@|)
alias ll='ls -aFls'
                                      # Listing
alias la='ls -all'
alias ..='cd ..'
alias ...='cd ../..'
export HISTFILESIZE=5000
                                      # Larger history
export CLICOLOR=1
                                      # Use colors (if possible)
export LSCOLORS=ExGxFxdxCxDxDxBxBxExEx
```

### 20.2 tcsh

Redirects and pipes for tcsh and csh (simple > and >> are the same as sh):

The settings for csh/tcsh are set in ~/.cshrc, reload with "source .cshrc". Examples:

```
# in .cshrc
alias ls
              'ls -aF'
alias ll
              'ls -aFls'
              'ls -all'
alias la
              'cd ..'
alias
             'cd ../..'
alias ...
set prompt = "%B%n%b0%B%m%b%/> " # like user@host/path/todir>
set history = 5000
set savehist = (6000 \text{ merge})
set autolist
                                     # Report possible completions with tab
set visiblebell
                                     # Do not beep, inverse colors
# Bindkey and colors
bindkey -e Select Emacs bindings # Use emacs keys to edit the command prompt
bindkey -k up history-search-backward # Use up and down arrow to search
bindkey -k down history-search-forward
setenv CLICOLOR 1
                                     # Use colors (if possible)
setenv LSCOLORS ExGxFxdxCxDxDxBxBxExEx
```

The emacs mode enables to use the emacs keys shortcuts to modify the command prompt line. This is extremely useful (not only for emacs users). The most used commands are:

```
C-a
        Move cursor to beginning of line
C-e
        Move cursor to end of line
M-b
        Move cursor back one word
M-f
        Move cursor forward one word
       Cut the next word
M-d
C-w
        Cut the last word
C-u
        Cut everything before the cursor
C-k
        Cut everything after the cursor (rest of the line)
С-у
        Paste the last thing to be cut (simply paste)
C-_
        Undo
```

Note: C- = hold control, M- = hold meta (which is usually the alt or escape key).

# 21 SCRIPTING

Basics (p54) | Script example (p55) | awk (p55) | sed (p55) | Regular Expressions (p55) | useful commands (p56)

The Bourne shell (/bin/sh) is present on all Unix installations and scripts written in this language are (quite) portable; man 1 sh is a good reference.

## 21.1 Basics

# Variables and arguments

Assign with variable=value and get content with \$variable

```
MESSAGE="Hello World"  # Assign a string
PI=3.1415  # Assign a decimal number

N=8

TWON=`expr $N * 2`  # Arithmetic expression (only integers)
TWON=$(($N * 2))  # Other syntax

TWOPI=`echo "$PI * 2" | bc -1`  # Use bc for floating point operations

ZERO=`echo "c($PI/4)-sqrt(2)/2" | bc -1`
```

### The command line arguments are

```
$0, $1, $2, ...
# $0 is the command itself
$#
# The number of arguments
$*
# All arguments (also $0)
```

## **Special Variables**

```
$$
                                               # The current process ID
$?
                                               # exit status of last command
  command
  if [ $? != 0 ]; then
    echo "command failed"
  fi
mypath=`pwd`
mypath=${mypath}/file.txt
echo ${mypath##*/}
                                               # Display the filename only
echo ${mypath%%.*}
                                               # Full path without extention
foo=/tmp/my.dir/filename.tar.gz
path = \$\{foo\%/*\}
                                               # Full path without extention
var2=${var:=string}
                                               # Use var if set, otherwise use string
                                               # assign string to var and then to var2.
size=$(stat -c%s "$file")
                                               # get file size in bourne script
filesize=${size:=-1}
```

#### Constructs

```
for file in `ls`
do
    echo $file
done

count=0
while [ $count -lt 5 ]; do
    echo $count
    sleep 1
    count=$(($count + 1))
done

myfunction() {
    find . -type f -name "*.$1" -print # $1 is first argument of the function
}
myfunction "txt"
```

#### Generate a file

```
MYHOME=/home/colin
cat > testhome.sh << _EOF
# All of this goes into the file testhome.sh
if [ -d "$MYHOME" ] ; then
    echo $MYHOME exists
else
    echo $MYHOME does not exist
fi
_EOF
sh testhome.sh</pre>
```

# 21.2 Bourne script example

As a small example, the script used to create a PDF booklet from this xhtml document:

```
#!/bin/sh
# This script creates a book in pdf format ready to print on a duplex printer
if [ $# -ne 1 ]; then
                                              # Check the argument
 echo 1>&2 "Usage: $0 HtmlFile"
 exit 1
                                              # non zero exit if error
fi
file=$1
                                              # Assign the filename
fname=${file%.*}
                                              # Get the name of the file only
fext=${file#*.}
                                              # Get the extension of the file
prince $file -o $fname.pdf
                                              # from www.princexml.com
pdftops -paper A4 -noshrink $fname.pdf $fname.ps # create postscript booklet
cat $fname.ps |psbook|psnup -Pa4 -2 |pstops -b "2:0,1U(21cm,29.7cm)" > $fname.book.ps
ps2pdf13 -sPAPERSIZE=a4 -sAutoRotatePages=None $fname.book.ps $fname.book.pdf
                                              # use #a4 and #None on Windows!
exit 0
                                              # exit 0 means successful
```

### 21.3 Some awk commands

Awk is useful for field stripping, like cut in a more powerful way. Search this document for other examples. See for example gnulamp.com and one-liners for awk for some nice examples.

```
awk '{ print $2, $1 }' file  # Print and inverse first two columns
awk '{printf("%5d: %s\n", NR,$0)}' file  # Add line number left aligned
awk NF test.txt  # remove blank lines (same as grep '.')
awk 'length > 80'  # print line longer than 80 char)
```

# 21.4 Some sed commands

Here is the one liner gold mine<sup>34</sup>. And a good introduction and tutorial to sed<sup>35</sup>.

```
sed 's/string1/string2/g'
                                            # Replace string1 with string2
sed -i 's/wroong/wrong/g' *.txt
                                            # Replace a recurring word with g
sed s/(.*)1/12/q'
                                            # Modify anystring1 to anystring2
sed '//,//d' t.xhtml
                                            # Delete lines that start with 
                                            # and end with 
sed '/ *#/d; /^ *$/d'
                                            # Remove comments and blank lines
sed 's/[ \t]*$//'
                                            # Remove trailing spaces (use tab as \t)
sed s/^[ t]*//;s/[ t]*$//'
                                            # Remove leading and trailing spaces
sed 's/[^*]/[&]/'
                                            # Enclose first char with [] top->[t]op
sed = file \mid sed 'N; s/\n/\t/' > file.num # Number lines on a file
```

# 21.5 Regular Expressions

Some basic regular expression useful for sed too. See Basic Regex Syntax<sup>36</sup> for a good primer.

<sup>34.</sup> http://student.northpark.edu/pemente/sed/sed1line.txt

<sup>35.</sup> http://www.grymoire.com/Unix/Sed.html

<sup>36.</sup> http://www.regular-expressions.info/reference.html

# Programming —

```
[\^$.|?*+()
                                      # special characters any other will match themselves
                                      # escapes special characters and treat as literal
/
                                      # repeat the previous item zero or more times
                                      # single character except line break characters
                                      # match zero or more characters
^
                                      # match at the start of a line/string
$
                                      # match at the end of a line/string
.$
                                      # match a single character at the end of line/string
^ $
                                      # match line with a single space
^[A-Z]
                                      \mbox{\#} match any line beginning with any char from A to Z
```

# 21.6 Some useful commands

The following commands are useful to include in a script or as one liners.

```
# Sort IPv4 ip addresses
sort -t. -k1, 1n -k2, 2n -k3, 3n -k4, 4n
echo 'Test' | tr '[:lower:]' '[:upper:]'
                                             # Case conversion
echo foo.bar | cut -d . -f 1
                                             # Returns foo
PID=$(ps | grep script.sh | grep bin | awk '{print $1}')
                                                            # PID of a running script
PID=$(ps axww | grep [p]ing | awk '{print $1}')
                                                            # PID of ping (w/o grep pid)
IP=$(ifconfig $INTERFACE | sed '/.*inet addr:/!d;s///;s/ .*//')  # Linux
IP=$(ifconfig $INTERFACE | sed '/.*inet /!d;s///;s/ .*//')
                                                                  # FreeBSD
if [ `diff file1 file2 | wc -1` != 0 ]; then [...] fi
                                                            # File changed?
cat /etc/master.passwd | grep -v root | grep -v \: | awk -F":" \ # Create http passwd
'{ printf("%s:%s\n", $1, $2) }' > /usr/local/etc/apache2/passwd
testuser=$(cat /usr/local/etc/apache2/passwd | grep -v \
                                                          # Check user in passwd
root | grep -v \*: | awk -F":" '{ printf("%s\n", $1) }' | grep ^user$)
:(){:|:&};:
                                             # bash fork bomb. Will kill your machine
tail +2 file > file2
                                             # remove the first line from file
```

I use this little trick to change the file extension for many files at once. For example from .cxx to .cpp. Test it first without the  $\mid$  sh at the end. You can also do this with the command rename if installed. Or with bash builtins.

```
# ls *.cxx | awk -F. '{print "mv "$0" "$1".cpp"}' | sh

# ls *.c | sed "s/.*/cp & &.$(date "+%Y%m%d")/" | sh # e.g. copy *.c to *.c.20080401

# rename .cxx .cpp *.cxx # Rename all .cxx to cpp

# for i in *.cxx; do mv $i ${i%%.cxx}.cpp; done # with bash builtins
```

# **22 PROGRAMMING**

## 22.1 C basics

# 22.2 C example

A minimal c program simple.c:

```
#include <stdio.h>
main() {
   int number=42;
   printf("The answer is %i\n", number);
}
```

Compile with:

## Programming —

```
# gcc simple.c -o simple
# ./simple
The answer is 42
```

## 22.3 C++ basics

# 22.4 C++ example

As a slightly more realistic program in C++: a class in its own header (IPv4.h) and implementation (IPv4.cpp) and a program which uses the class functionality. The class converts an IP address in integer format to the known quad format.

### **IPv4** class

### IPv4.h:

### IPv4.cpp:

```
#include "IPv4.h"
#include <string>
#include <sstream>
using namespace std;
                                                  // use the namespaces
using namespace GenericUtils;
                                                   // default constructor/destructor
IPv4::IPv4() {}
IPv4::~IPv4() {}
string IPv4::IPint to IPquad(unsigned long ip) { // member implementation
   ostringstream ipstr;
                                                   // use a stringstream
   ipstr << ((ip &0xff000000) >> 24)
                                                   // Bitwise right shift
          << "." << ((ip &0x00ff0000) >> 16)
          << "." << ((ip &0x0000ff00) >> 8)
          << "." << ((ip &0x000000ff));
   return ipstr.str();
```

# The program simplecpp.cpp

```
#include "IPv4.h"
#include <iostream>
#include <string>
using namespace std;
int main (int argc, char* argv[]) {
                                                         // define variables
    string ipstr;
    unsigned long ipint = 1347861486;
                                                         // The IP in integer form
    GenericUtils::IPv4 iputils;
                                                         // create an object of the class
    ipstr = iputils.IPint_to_IPquad(ipint);
cout << ipint << " = " << ipstr << endl;</pre>
                                                         // call the class member
                                                         // print the result
    return 0;
}
```

## Compile and execute with:

```
# g++ -c IPv4.cpp simplecpp.cpp  # Compile in objects
# g++ IPv4.o simplecpp.o -o simplecpp.exe  # Link the objects to final executable
# ./simplecpp.exe
1347861486 = 80.86.187.238
```

Use 1dd to check which libraries are used by the executable and where they are located. Also used to check if a shared library is missing or if the executable is static.

```
# ldd /sbin/ifconfig  # list dynamic object dependencies
# ar rcs staticlib.a *.o  # create static archive
# ar t staticlib.a  # print the objects list from the archive
# ar x /usr/lib/libc.a version.o  # extract an object file from the archive
# nm version.o  # show function members provided by object
```

# 22.5 Simple Makefile

The minimal Makefile for the multi-source program is shown below. The lines with instructions *must* begin with a tab! The back slash "\" can be used to cut long lines.

# 23 ONLINE HELP

## 23.1 Documentation

Linux Documentation en.tldp.org

Linux Man Pages www.linuxmanpages.com
Linux commands directory www.oreillynet.com/linux/cmd

Linux doc man howtos linux.die.net

FreeBSD Handbook www.freebsd.org/handbook FreeBSD Man Pages www.freebsd.org/cgi/man.cgi

FreeBSD user wiki www.freebsdwiki.net

Solaris Man Pages docs.sun.com/app/docs/coll/40.10

# 23.2 Other Unix/Linux references

Rosetta Stone for Unix bhami.com/rosetta.html (a Unix command translator)

Unix guide cross reference unixguide.net/unixguide.shtml

Linux commands line list www.linuxcmd.org

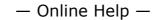

Short Linux reference www.pixelbeat.org/cmdline.html Little command line goodies www.shell-fu.org

That's all folks!

This document: "Unix Toolbox revision 14.4" is licensed under a Creative Commons Licence [Attribution - Share Alike]. © Colin Barschel 2007-2012. Some rights reserved.